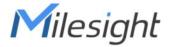

# Wi-Fi HaLow Gateway HL31

User Guide

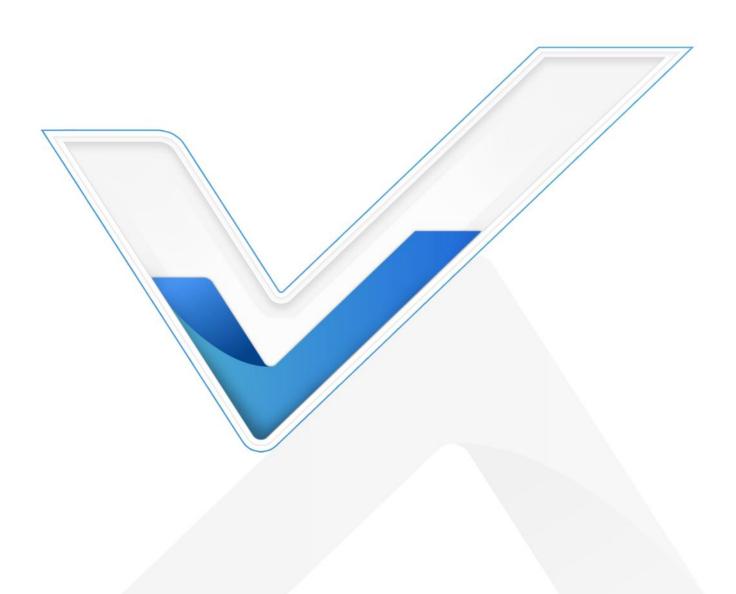

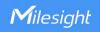

#### **Safety Precautions**

Milesight will not shoulder responsibility for any loss or damage resulting from not following the instructions of this operating guide.

- ❖ The device must not be disassembled or remodeled in any way.
- Do not place the device close to objects with naked flames.
- Do not place the device where the temperature is below/above the operating range.
- Do not power on the device or connect it to other electrical devices when installing.
- Check lightning and water protection when used outdoors.
- Do not connect or power the equipment using cables that have been damaged.

#### **Declaration of Conformity**

HL31 is in conformity with the essential requirements and other relevant provisions of the CE, FCC, and RoHS.

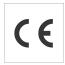

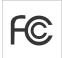

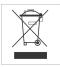

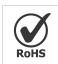

#### ©2011-2024 Xiamen Milesight IoT Co., Ltd.

#### All rights reserved.

All information in this user guide is protected by copyright law. Whereby, no organization or individual shall copy or reproduce the whole or part of this user guide by any means without written authorization from Xiamen Milesight lot Co., Ltd.

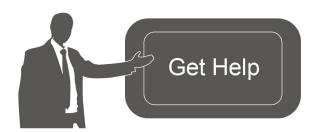

For assistance, please contact Milesight technical support:

Email: <u>iot.support@milesight.com</u>

Support Portal: support.milesight-iot.com

Tel: 86-592-5085280 Fax: 86-592-5023065

Address: Building C09, Software Park III,

Xiamen 361024, China

#### **Revision History**

| Date          | Doc Version | Description     |
|---------------|-------------|-----------------|
| Feb. 22, 2024 | V1.0        | Initial version |

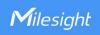

# **Contents**

| Chapter I Product Introduction                    |    |
|---------------------------------------------------|----|
| 1.1 Overview                                      | 6  |
| 1.2 Key Features                                  | 6  |
| Chapter 2 Hardware Introduction                   | 6  |
| 2.1 Packing List                                  | 6  |
| 2.2 Hardware Overview                             | 7  |
| 2.3 LED Indicator and Reset Button                | 7  |
| 2.4 Dimensions (mm)                               | 8  |
| Chapter 3 Hardware Installation                   | 8  |
| 3.1 SIM Card Installation (Cellular Version Only) | 8  |
| 3.2 Power Supply                                  | 8  |
| 3.3 Gateway Installation                          | 9  |
| 3.3.1 Desktop                                     | 9  |
| 3.3.2 Wall/Ceiling Mounting                       | 9  |
| Chapter 4 Access to Web GUI                       | 11 |
| 4.1 Wireless Access                               | 11 |
| 4.2 Wired Access                                  | 12 |
| Chapter 5 Application Examples                    | 14 |
| 5.1 Wi-Fi HaLow Access Point                      | 14 |
| 5.2 Ethernet Connection                           | 15 |
| 5.3 Cellular Connection (Cellular Version Only)   | 17 |
| 5.4 Restore Factory Defaults                      | 18 |
| 5.5 Firmware Upgrade                              | 19 |
| Chapter 6 Operation Guide                         | 20 |
| 6.1 Status                                        | 20 |
| 6.1.1 Overview                                    | 20 |
| 6.1.2 Cellular (Cellular Version Only)            | 21 |
| 6.1.3 Network                                     | 22 |
| 6.1.4 WLAN                                        | 23 |
| 6.1.5 VPN                                         | 23 |
| 6.1.6 Routing                                     | 25 |
| 6.1.7 Host List                                   | 25 |
| 6.2 Network                                       | 26 |
| 6.2.1 Interface                                   | 26 |
| 6.2.1.1 Port                                      | 26 |
| 6.2.1.2 WLAN                                      | 29 |
| 6.2.1.3 Cellular (Cellular Version Only)          | 31 |
| 6.2.1.4 Loopback                                  | 34 |
| 6.2.1.5 VLAN Trunk                                |    |
| 6.2.2 Firewall                                    | 35 |
| 6.2.2.1 Security                                  | 35 |
|                                                   |    |

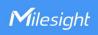

| 6.2.2.2 ACL                 | 35 |
|-----------------------------|----|
| 6.2.2.3 DMZ                 | 37 |
| 6.2.2.4 Port Mapping (DNAT) | 37 |
| 6.2.2.5 MAC Binding         | 38 |
| 6.2.3 DHCP                  | 39 |
| 6.2.4 DDNS                  | 40 |
| 6.2.5 Link Failover         | 40 |
| 6.2.5.1 SLA                 | 40 |
| 6.2.5.2 Track               | 41 |
| 6.2.5.3 WAN Failover        | 42 |
| 6.2.6 VPN                   | 43 |
| 6.2.6.1 DMVPN               | 43 |
| 6.2.6.2 IPSec               | 45 |
| 6.2.6.3 GRE                 | 48 |
| 6.2.6.4 L2TP                | 49 |
| 6.2.6.5 PPTP                | 51 |
| 6.2.6.6 OpenVPN Client      | 53 |
| 6.2.6.7 OpenVPN Server      | 55 |
| 6.2.6.8 Certifications      | 58 |
| 6.3 System                  | 59 |
| 6.3.1 General Settings      | 59 |
| 6.3.1.1 General             | 59 |
| 6.3.1.2 System Time         | 60 |
| 6.3.1.3 SMTP                | 61 |
| 6.3.1.4 Phone               | 62 |
| 6.3.1.5 Email               | 63 |
| 6.3.2 User Management       | 63 |
| 6.3.2.1 Account             | 63 |
| 6.3.2.2 User Management     | 64 |
| 6.3.3 SNMP                  | 64 |
| 6.3.3.1 SNMP                | 65 |
| 6.3.3.2 MIB View            | 65 |
| 6.3.3.3 VACM                | 66 |
| 6.3.3.4 Trap                | 67 |
| 6.3.6.3 MIB                 | 67 |
| 6.3.5 Events                | 68 |
| 6.3.5.1 Events              | 68 |
| 6.3.5.2 Events Settings     | 68 |
| 6.4 Maintenance             | 69 |
| 6.4.1 Tools                 | 69 |
| 6.4.1.1 Ping                | 69 |
| 6.4.1.2 Traceroute          | 69 |
| 6.4.1.3 Qxdmlog             | 70 |
| 6.4.2 Schedule              | 70 |

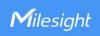

| 6.4.3 Log                | 70 |
|--------------------------|----|
| 6.4.3.1 System Log       | 71 |
| 6.4.3.2 Log Settings     | 71 |
| 6.4.4 Upgrade            | 72 |
| 6.4.5 Backup and Restore | 72 |
| 6.4.6 Reboot             | 73 |

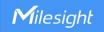

# **Chapter 1 Product Introduction**

#### 1.1 Overview

HL31 is a lightweight indoor Wi-Fi HaLow gateway. Adopting Wi-Fi HaLow technology and a high-performance quad-core CPU, HL31 supports setting up more than 200 node transmission at the same time with low power consumption. HL31 has a line of sight up to 1 km and supports data rates up to 32 Mbps, which is suitable for IoT sensors and picture camera applications. HL31 supports not only multiple back-haul backups with Ethernet and cellular, but also provides multiple VPN solutions to secure the data transmission to remote servers.

With compact size and various kinds of power supply options, it is an ideal supplement for wide indoor areas such as offices, parking lots, campuses, etc.

#### 1.2 Key Features

- Industrial-grade quad-core CPU with ARM Cortex-A35 processor, providing high performance for data transmission
- Support up to 200 end-node connections
- Small in size for easy carrying & Deployment
- Desktop, wall, or ceiling mounting support
- Equipped with Wi-Fi for web GUI configuration
- Multi-backhaul backups with Ethernet and Cellular (4G)
- Secure transmission with VPN tunnels like IPsec/OpenVPN /GRE/L2TP/PPTP/DMVPN
- Function well with standard Wi-Fi HaLow sensors

## **Chapter 2 Hardware Introduction**

#### 2.1 Packing List

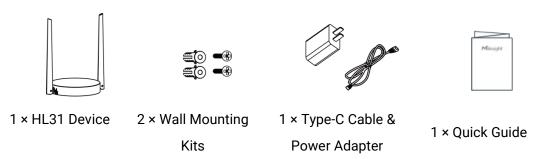

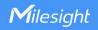

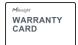

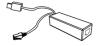

1 × Warranty Card

1 × PoE Splitter (Optional)

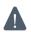

If any of the above items is missing or damaged, please contact your sales representative.

#### 2.2 Hardware Overview

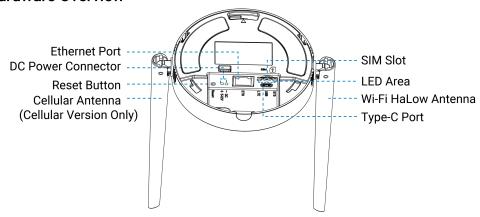

# 2.3 LED Indicator and Reset Button

#### **LED Indicators**

| LED                       | Indication                     | Status                          | Description                                     |
|---------------------------|--------------------------------|---------------------------------|-------------------------------------------------|
| SYS Power & System Status | Off                            | The power is off                |                                                 |
|                           |                                | Green Light                     | The system is running properly                  |
|                           | Red Light                      | The system goes wrong           |                                                 |
|                           |                                | Off                             | SIM card is registering or failed to register   |
|                           |                                |                                 | (or there are no SIM cards inserted)            |
|                           |                                | Green Light                     | Blinking slowly: SIM card has been registered   |
| LTE Cellular St           | Collular Status                |                                 | and is ready for dial-up                        |
|                           | Cellulai Status                |                                 | Blinking rapidly: SIM card has been registered  |
|                           |                                |                                 | and is dialing up now                           |
|                           |                                |                                 | Static: SIM card has been registered and dialed |
|                           |                                |                                 | up successfully                                 |
| Ethernet Link Indicator   | Off                            | Disconnected or connect failure |                                                 |
|                           | Link Indicator Port Connection | Yellow                          | Transmitting data                               |
|                           |                                | Blinking                        | Transmitting data                               |
| FUIL                      |                                | Off                             | Ethernet port is disconnected                   |
| Indicator                 | Green Light                    | Ethernet port is connected      |                                                 |

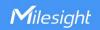

#### **Reset Button**

| Function         | Action                                    | LED Indication        |
|------------------|-------------------------------------------|-----------------------|
| Reset to Factory | Press and hold the button for more than 5 | SYS: blinks rapidly.  |
| Default          | seconds                                   | STS. DIIIIKS Tapidiy. |

## 2.4 Dimensions (mm)

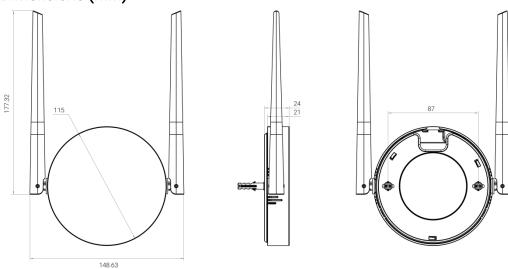

# **Chapter 3 Hardware Installation**

## 3.1 SIM Card Installation (Cellular Version Only)

Insert the micro (3FF) SIM card into the device according to arrows as follows. If you need to take out the SIM card, press the SIM card and it will pop up automatically.

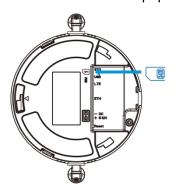

#### 3.2 Power Supply

HL31 can be powered by USB (5V) or a DC power connector (5-12V) by default. When installing the power cables, pass them with Ethernet cables through the groove.

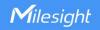

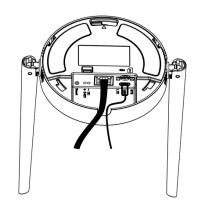

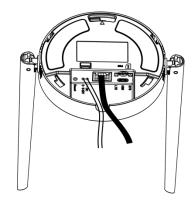

Additionally, it can also be powered by an 802.3af standard PoE source via a PoE splitter.

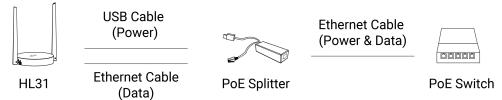

# 3.3 Gateway Installation

HL31 supports multiple installation methods like desktop, wall mounting, ceiling mounting, etc. Before you start, make sure that all cables have been installed and configurations are completed.

Note: Do not connect device to power supply or other devices when installing.

# 3.3.1 Desktop

Take off the baffle and mounting plate on the back of the device, then you can place the device on the desktop.

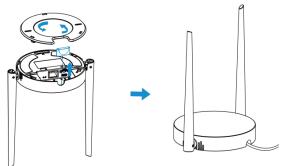

# 3.3.2 Wall/Ceiling Mounting

1. Take off the mounting plate on the back of the device.

q

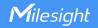

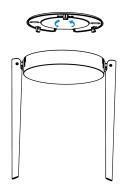

2. Align the mounting plate horizontally to the desired position on the wall or ceiling to mark two mounting holes, drill two holes as these marks, insert wall plugs into the holes respectively.

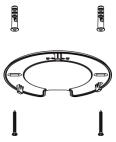

3. Fix the mounting plate to the wall plugs with screws.

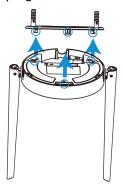

4. Turn the device clockwise to lock it to the mounting plate.

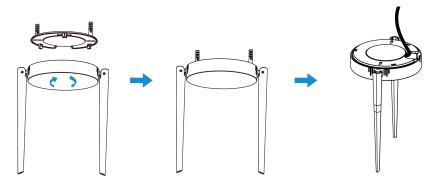

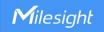

# **Chapter 4 Access to Web GUI**

This chapter explains how to access to Web GUI of the HL31.

Username: **admin**Password: **password** 

#### 4.1 Wireless Access

- 1. Enable Wireless Network Connection on your computer and search for access point **Gateway\_XXXXXX\_2.4G**, type default password **iotpassword** to connect it. (XXXXXX=last 6 digits of MAC address)
- 2. Open a Web browser on your PC (Chrome is recommended) and type in the IP address 192.168.1.1 to access the web GUI.
- 3. Enter the username and password, click "Login".

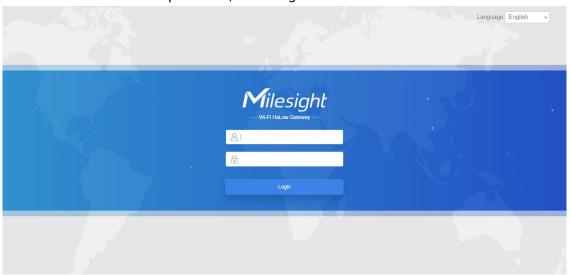

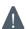

If you enter the username or password incorrectly more than 5 times, the login page will be locked for 10 minutes.

4. After logging the web GUI, follow the guide to complete the basic configurations. It's suggested that you change the password for the sake of security.

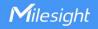

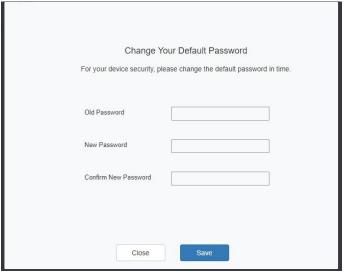

5. You can view system information and perform configuration of the gateway.

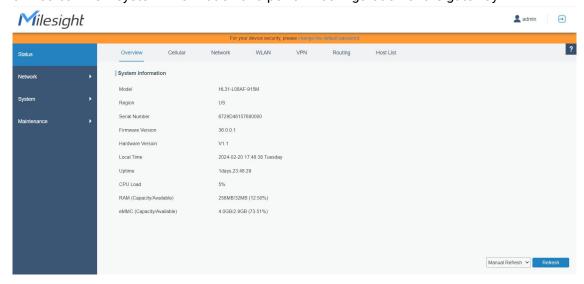

#### 4.2 Wired Access

Connect PC to HL31 ETH port directly to access the web GUI of gateway. The following steps are based on Windows 10 system for your reference.

1. Go to "Control Panel" → "Network and Internet" → "Network and Sharing Center", then click "Ethernet" (May have different names).

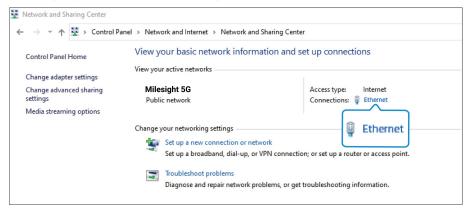

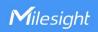

2. Go to "Properties"  $\rightarrow$  "Internet Protocol Version 4(TCP/IPv4)" and select "Use the following IP address", then assign a static IP manually within the same subnet of the gateway.

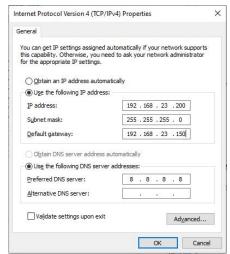

- 3. Open a Web browser on your PC (Chrome is recommended) and type in the IP address 192.168.23.150 to access the web GUI.
- 4. Enter the username and password, click "Login".

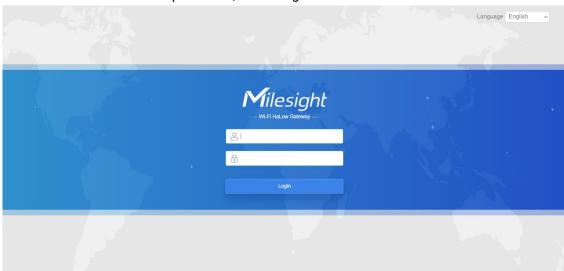

A

If you enter the username or password incorrectly more than 5 times, the login page will be locked for 10 minutes.

5. After logging the web GUI, follow the guide to complete the basic configurations. It's suggested that you change the password for the sake of security.

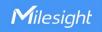

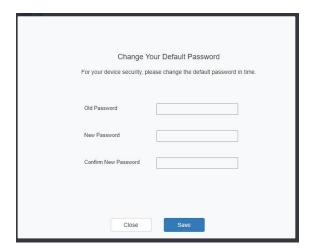

6. You can view system information and perform configuration of the gateway.

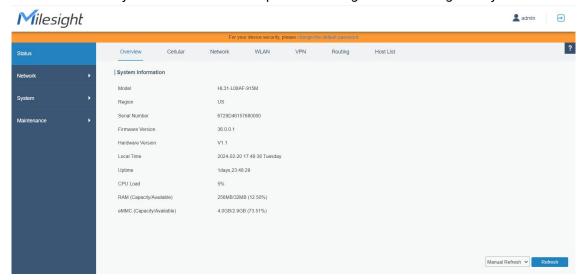

# **Chapter 5 Application Examples**

#### 5.1 Wi-Fi HaLow Access Point

#### **Application Example**

Configure HL31 as Wi-Fi HaLow AP to allow connection from X1 Wi-Fi HaLow cameras.

#### **Configuration Steps**

1. Go to **Network > Interface > WLAN** to configure wireless parameters and save the settings.

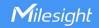

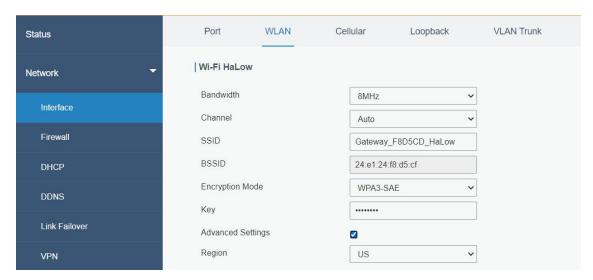

2. Select the region parameter of X1 camera the same as the gateway, search and connect to the access point of HL31.

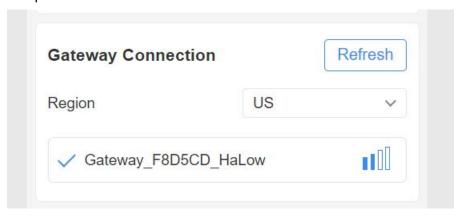

3. Go to **Status > WLAN** of HL31 gateway, and you can check the AP settings and information of the connected client/user.

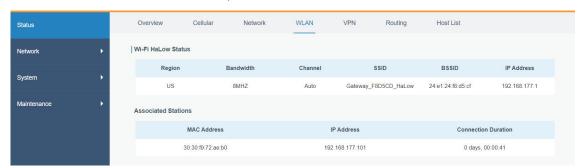

#### **Related Topic**

**WLAN Setting** 

**WLAN Status** 

#### **5.2 Ethernet Connection**

We are about to take an example of configuring the gateway to get access to the Internet

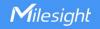

through Ethernet port.

1. Go to **Network > Interface > Port** page to select the connection type and configure Ethernet port configuration, then save the settings.

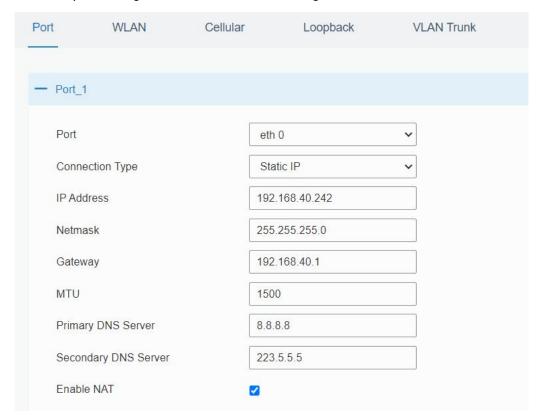

- 2. Connect Ethernet port of gateway to network devices like router or modem.
- 3. Go to Maintenance > Tools > Ping page to check network connectivity.

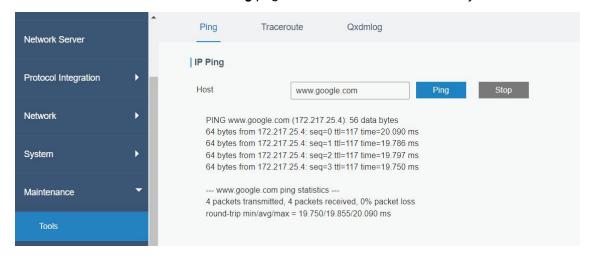

#### **Related Topic**

**Port Setting** 

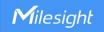

## 5.3 Cellular Connection (Cellular Version Only)

We are about to take an example of configuring the gateway to get access to the Internet through cellular.

1. Go to **Network > Interface > Cellular > Cellular Setting** and configure the necessary info of SIM card, then save the settings.

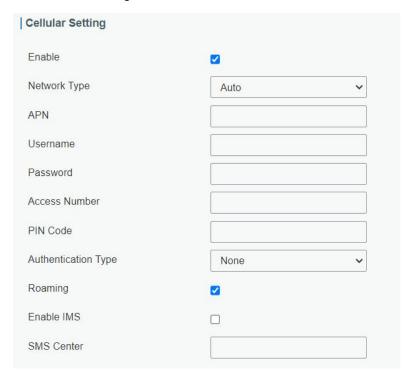

2. Click **Status > Cellular** to view the status of the cellular connection. If it shows 'Connected', SIM has dialed up successfully.

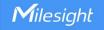

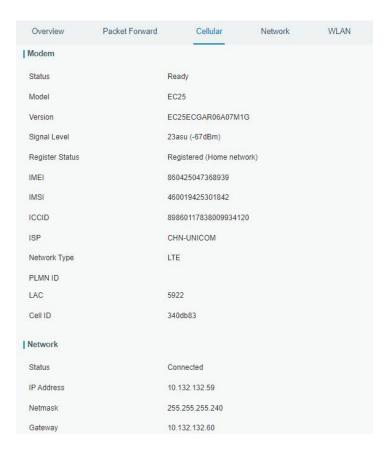

#### **Related Topic**

Cellular Setting
Cellular Status

#### 5.4 Restore Factory Defaults

#### Method 1:

Log in web interface, and go to **Maintenance > Backup and Restore**, click **Reset** button, you will be asked to confirm if you'd like to reset it to factory defaults. Then click **Reset** button.

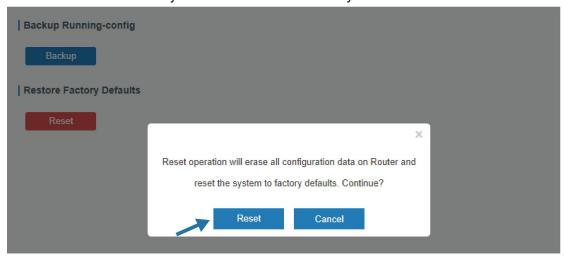

Then the gateway will reboot and restore to factory settings immediately.

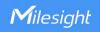

| Restore Config           |                                |
|--------------------------|--------------------------------|
| Config File              | Browse Import                  |
| Backup Running-config    |                                |
| Backup                   | Reset, please do not power off |
| Restore Factory Defaults |                                |
| Reset                    |                                |

Please wait till SYS light statically and the login page pops up again, which means the gateway has already been reset to factory defaults successfully.

#### **Related Topic**

**Restore Factory Defaults** 

#### Method 2:

Locate the reset button on the gateway, press and hold the reset button for more than 5s until the SYS LED blinks.

### 5.5 Firmware Upgrade

It is suggested that you contact Milesight technical support first before you upgrade gateway firmware. The gateway firmware file suffix is ".bin".

After getting firmware file, please refer to the following steps to complete the upgrade.

- 1. Go to **Maintenance > Upgrade** page, click **Browse** and select the correct firmware file from the PC.
- 2. Click **Upgrade** and the gateway will check if the firmware file is correct. If it's correct, the firmware will be imported to the gateway, and then the gateway will start to upgrade.

| 36.0.0.1 |          |         |
|----------|----------|---------|
|          |          |         |
|          | Browse   | Upgrade |
|          | 36.0.0.1 | Browse  |

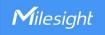

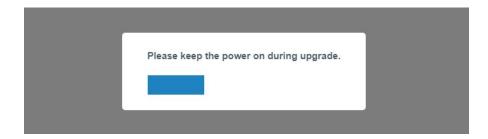

# **Related Topic**

<u>Upgrade</u>

# **Chapter 6 Operation Guide**

## 6.1 Status

## 6.1.1 Overview

| stem Information          |                            |
|---------------------------|----------------------------|
| Model                     | HL31-L08EU-915M            |
| Region                    | SG                         |
| Serial Number             | 6729D46052790001           |
| Firmware Version          | 36.0.0.1-a4                |
| Hardware Version          | V1.1                       |
| Local Time                | 2023-12-04 13:54:42 Monday |
| Uptime                    | 3days,22:56:56             |
| CPU Load                  | 32%                        |
| RAM (Capacity/Available)  | 256MB/22MB (8.59%)         |
| eMMC (Capacity/Available) | 4.0GB/3.4GB (84.42%)       |

| System Information |                                                       |  |
|--------------------|-------------------------------------------------------|--|
| Item               | Description                                           |  |
| Model              | Show the model name of gateway.                       |  |
| Region             | Show the Wi-Fi HaLow frequency region of gateway.     |  |
| Serial Number      | Show the serial number of gateway.                    |  |
| Firmware Version   | Show the currently firmware version of gateway.       |  |
| Hardware Version   | Show the currently hardware version of gateway.       |  |
| Local Time         | Show the currently local time of system.              |  |
| Uptime             | Show the information on how long the gateway has been |  |

วก

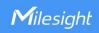

|                           | running.                                              |
|---------------------------|-------------------------------------------------------|
| CPU Load                  | Show the current CPU utilization of the gateway.      |
| RAM (Capacity/Available)  | Show the RAM capacity and the available RAM memory.   |
| eMMC (Capacity/Available) | Show the eMMC capacity and the available eMMC memory. |

# 6.1.2 Cellular (Cellular Version Only)

You can view the cellular network status of gateway on this page.

| Modem           |                                  |
|-----------------|----------------------------------|
| Status          | No SIM Card                      |
| Model           | EG95                             |
| Version         | EG95NAXGAR07A03M1G_30.005.30.005 |
| Signal Level    | 0asu                             |
| Register Status | Not registered                   |
| IMEI            | 865026046263058                  |
| IMSI            |                                  |
| ICCID           |                                  |
| ISP             |                                  |
| Network Type    |                                  |
| PLMN ID         |                                  |
| LAC             |                                  |
| Cell ID         |                                  |

| Modem Information |                                                             |  |
|-------------------|-------------------------------------------------------------|--|
| Item              | Description                                                 |  |
| Status            | Show corresponding detection status of module and SIM card. |  |
| Model             | Show the model name of cellular module.                     |  |
| Version           | Show the version of cellular module.                        |  |
| Signal Level      | Show the cellular signal level.                             |  |
| Register Status   | Show the registration status of SIM card.                   |  |
| IMEI              | Show the IMEI of the module.                                |  |
| IMSI              | Show IMSI of the SIM card.                                  |  |
| ICCID             | Show ICCID of the SIM card.                                 |  |
| ISP               | Show the network provider which the SIM card registers on.  |  |
| Network Type      | Show the connected network type, such as LTE, 3G, etc.      |  |

<u>2</u>1

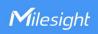

| PLMN ID | Show the current PLMN ID, including MCC, MNC, LAC and Cell ID. |  |
|---------|----------------------------------------------------------------|--|
| LAC     | Show the location area code of the SIM card.                   |  |
| Cell ID | Show the Cell ID of the SIM card location.                     |  |

| Network             |                  |  |
|---------------------|------------------|--|
| Status              | Connected        |  |
| IP Address          | 10.53.241.18     |  |
| Netmask             | 255.255.255.252  |  |
| Gateway             | 10.53.241.17     |  |
| DNS                 | 218.104.128.106  |  |
| Connection Duration | 0 days, 00:04:26 |  |

| Network Status      |                                                                       |  |
|---------------------|-----------------------------------------------------------------------|--|
| Item Description    |                                                                       |  |
| Status              | Show the connection status of cellular network.                       |  |
| IP Address          | Show the IP address of cellular network.                              |  |
| Netmask             | Show the netmask of cellular network.                                 |  |
| Gateway             | Show the gateway of cellular network.                                 |  |
| DNS                 | Show the DNS of cellular network.                                     |  |
| Connection Duration | Show information on how long the cellular network has been connected. |  |

## 6.1.3 Network

On this page you can check the Ethernet port status of the gateway.

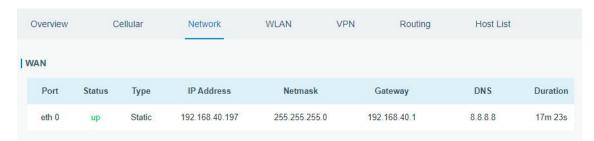

| Network    |                                                                                                    |  |
|------------|----------------------------------------------------------------------------------------------------|--|
| Item       | Description                                                                                                    |  |
| Port       | Show the name of the Ethernet port.                                                                                                    |  |
| Status     | Show the status of the Ethernet port. "Up" refers to a status that WAN is enabled and Ethernet cable is connected. "Down" means Ethernet cable is disconnected or WAN function is disabled. |  |
| Туре       | Show the dial-up type of the Ethernet port.                                                                                                    |  |
| IP Address | Show the IP address of the Ethernet port.                                                                                                    |  |
| Netmask    | Show the netmask of the Ethernet port.                                                                                                    |  |
| Gateway    | Show the gateway of the Ethernet port.                                                                                                    |  |

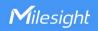

| DNS      | Show the DNS of the Ethernet port.                                     |  |
|----------|------------------------------------------------------------------------|--|
|          | Show the information about how long the Ethernet cable has been        |  |
| Duration | connected to the Ethernet port when the port is enabled. Once the port |  |
|          | is disabled or Ethernet cable is disconnected, the duration will stop. |  |

#### 6.1.4 WLAN

You can check the Wi-Fi status on this page, including the information of the access point and client.

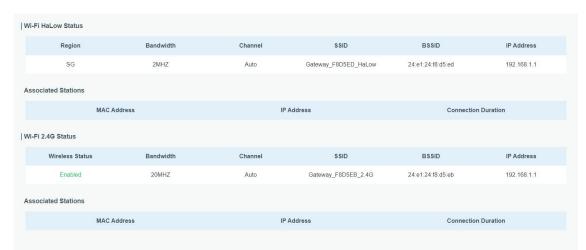

| WLAN Status           |                                                                    |  |  |
|-----------------------|--------------------------------------------------------------------|--|--|
| Item                  | Description                                                        |  |  |
| Wi-Fi HaLow/Wi-Fi 2.4 | G Status                                                           |  |  |
| Region                | Show the using region of Wi-Fi HaLow.                              |  |  |
| Wireless Status       | Show the 2.4G Wi-Fi status.                                        |  |  |
| Bandwidth             | Show the working bandwidth.                                        |  |  |
| Channel               | Show the wireless channel.                                         |  |  |
| SSID                  | Show the SSID.                                                     |  |  |
| BSSID                 | Show the BSSID.                                                    |  |  |
| IP Address            | Show the IP address of the gateway.                                |  |  |
| Status                | Show the connection status.                                        |  |  |
| Associated Stations   |                                                                    |  |  |
| MAC Address           | Show the MAC address of the client.                                |  |  |
| IP Address            | Show the IP address of client.                                     |  |  |
| Connection Duration   | Show information on how long the Wi-Fi network has been connected. |  |  |

#### 6.1.5 VPN

You can check VPN status on this page, including PPTP, L2TP, IPsec, OpenVPN and DMVPN.

openvpn\_3

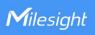

| Overview     | Cellular  | Network      | WLAN VPN | Routing Host List                     |     |
|--------------|-----------|--------------|----------|---------------------------------------|-----|
| PPTP Tunnel  |           |              |          |                                       |     |
|              | Name      | Status       | Local IF | Remote IP                             |     |
|              | pptp_1    | Disconnected | 2        | ē                                     |     |
|              | pptp_2    | Disconnected | 5        | τ                                     |     |
|              | pptp_3    | Disconnected | ē        | 17                                    |     |
| L2TP Tunnel  |           |              |          |                                       |     |
|              | Name      | Status       | Local IF | Remote IP                             |     |
|              | I2tp_1    | Disconnected | 5        | E .                                   |     |
|              | I2tp_2    | Disconnected | 5        | ÷                                     |     |
|              | 12tp_3    | Disconnected | ×        | Manual Refresh → Refr                 | esh |
| IPsec Tunnel |           |              |          |                                       |     |
|              | Name      | Status       | Loca     | al IP Remote IP                       |     |
|              | ipsec_1   | Disconnecte  | d -      |                                       |     |
|              | ipsec_2   | Disconnecte  | d -      | · · · · · · · · · · · · · · · · · · · |     |
|              | ipsec_3   | Disconnecte  | d -      |                                       |     |
| OpenVPN Clie | ent       |              |          |                                       |     |
|              | Name      | Status       | Loca     | al IP Remote IP                       |     |
|              | openvpn_1 | Disconnecte  | d -      |                                       |     |
|              | openvpn_2 | Disconnecte  | d -      | ·                                     |     |

| GRE Tunnel   |       |              |          |           |
|--------------|-------|--------------|----------|-----------|
| Į.           | Name  | Status       | Local IP | Remote IP |
|              | gre_1 | Disconnected | Z.       | (5)       |
|              | gre_2 | Disconnected | -        | (18)      |
|              | gre_3 | Disconnected | ÷        | -         |
| DMVPN Tunnel |       |              |          |           |
|              | Name  | Status       | Local IP | Remote IP |
| C            | dmvpn | Disconnected | æ        |           |

Disconnected

| VPN Status |             |
|------------|-------------|
| Item       | Description |

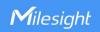

| Name      | Show the name of the VPN tunnel.         |
|-----------|------------------------------------------|
| Status    | Show the status of the VPN tunnel.       |
| Local IP  | Show the local tunnel IP of VPN tunnel.  |
| Remote IP | Show the remote tunnel IP of VPN tunnel. |

## 6.1.6 Routing

You can check routing status on this page, including the routing table and ARP cache.

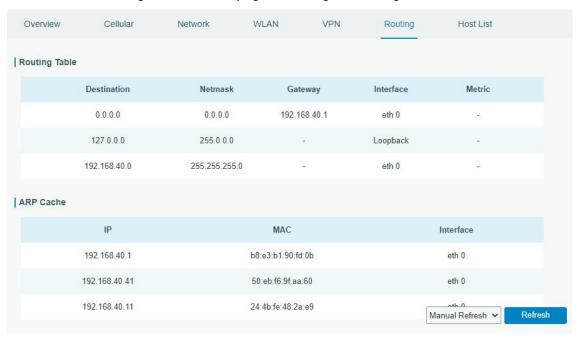

| Item           | Description                                                     |  |  |
|----------------|-----------------------------------------------------------------|--|--|
| Routing Table  | Routing Table                                                   |  |  |
| Destination    | Show the IP address of destination host or destination network. |  |  |
| Netmask/Prefix | Show the netmask or prefix length of destination host or        |  |  |
| Length         | destination network.                                            |  |  |
| Gateway        | Show the IP address of the gateway.                             |  |  |
| Interface      | Show the outbound interface of the route.                       |  |  |
| Metric         | Show the metric of the route.                                   |  |  |
| ARP Cache      |                                                                 |  |  |
| IP             | Show the IP address of ARP pool.                                |  |  |
| MAC            | Show the IP address's corresponding MAC address.                |  |  |
| Interface      | Show the binding interface of ARP.                              |  |  |

#### 6.1.7 Host List

You can view the host information on this page.

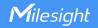

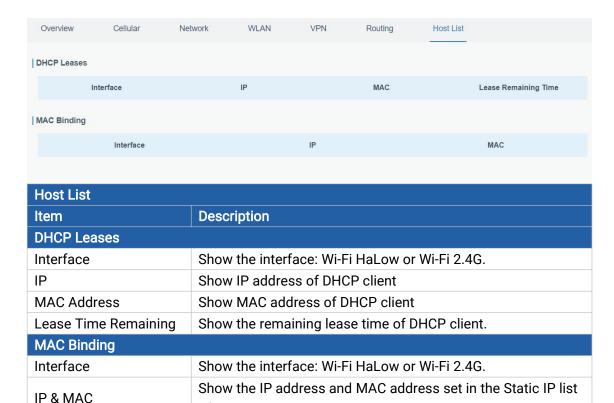

#### 6.2 Network

#### 6.2.1 Interface

#### 6.2.1.1 Port

The Ethernet port can be connected with Ethernet cable to get Internet access.

of DHCP service.

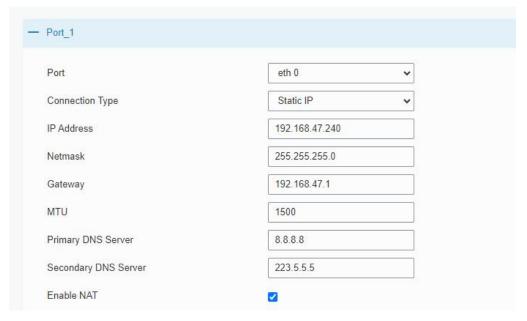

**Port Setting** 

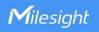

| Item                    | Description                                                                                                    | Default   |
|-------------------------|----------------------------------------------------------------------------------------------------|-----------|
| Port                    | The port that is fixed as eth0 port and enabled.                                                                                                    | eth 0     |
| Connection<br>Type      | Select from Static IP, DHCP Client and PPPoE.  Static IP: configure IP address, netmask and gateway for Ethernet WAN interface.  DHCP Client: configure Ethernet WAN interface as DHCP Client to obtain IP address automatically.  PPPoE: configure Ethernet WAN interface as PPPoE Client. | Static IP |
| MTU                     | Set the maximum transmission unit.                                                                                                    | 1500      |
| Primary DNS<br>Server   | Set the primary DNS.                                                                                                    | 8.8.8.8   |
| Secondary DNS<br>Server | Set the secondary DNS.                                                                                                    | 223.5.5.5 |
| Enable NAT              | Enable or disable NAT function. When enabled, a private IP can be translated to a public IP.                                                                                                    | Enable    |

## **Related Configuration Example**

**Ethernet Connection** 

## 1. Static IP Configuration

If the external network assigns a fixed IP for the Ethernet port, user can select this mode.

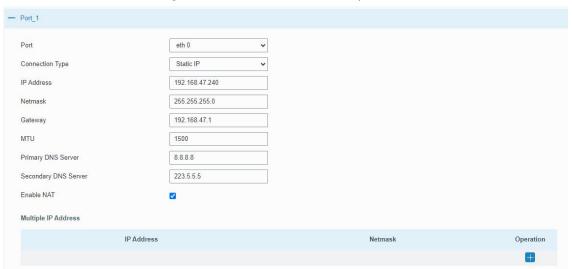

| Static IP              |                                                  |                |
|------------------------|--------------------------------------------------|----------------|
| Item                   | Description                                      | Default        |
| IP Address             | Set the IP address which can access Internet.    | 192.168.23.150 |
| Netmask                | Set the Netmask for Ethernet port.               | 255.255.255.0  |
| Gateway                | Set the gateway's IP address for Ethernet port.  | 192.168.23.1   |
| Multiple IP<br>Address | Set the multiple IP addresses for Ethernet port. | Null           |

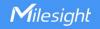

#### 2. DHCP Client

If the external network has DHCP server enabled and has assigned IP addresses to the Ethernet WAN interface, select this mode to obtain IP address automatically.

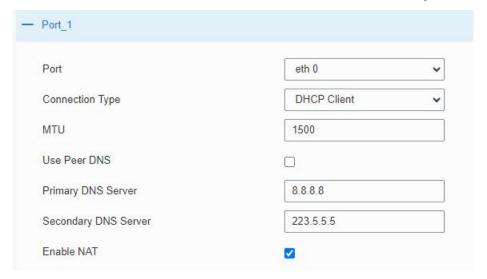

| DHCP Client   |                                                          |
|---------------|----------------------------------------------------------|
| Item          | Description                                              |
| Use Peer DNS  | Obtain peer DNS automatically during PPP dialing. DNS is |
| OSET CEL DING | necessary when user visits domain name.                  |

#### 3. PPPoE

PPPoE refers to a point to point protocol over Ethernet. User has to install a PPPoE client on the basis of original connection way. With PPPoE, remote access devices can get control of each user.

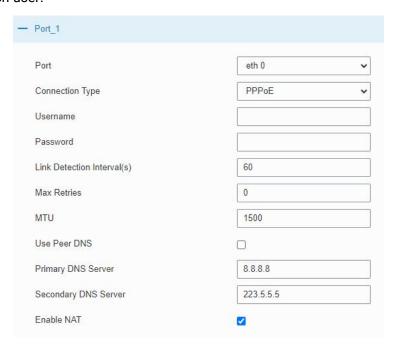

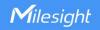

| PPPoE                          |                                                                                                  |
|--------------------------------|--------------------------------------------------------------------------------------------------|
| Item                           | Description                                                                                      |
| Username                       | Enter the username provided by your Internet Service Provider (ISP).                             |
| Password                       | Enter the password provided by your Internet Service Provider (ISP).                             |
| Link Detection<br>Interval (s) | Set the heartbeat interval for link detection. Range: 1-600.                                     |
| Max Retries                    | Set the maximum retry times after it fails to dial up. Range: 0-9.                               |
| Use Peer DNS                   | Obtain peer DNS automatically during PPP dialing. DNS is necessary when user visits domain name. |

#### 6.2.1.2 WLAN

This section explains how to set the related parameters for Wi-Fi 2.4G and Wi-Fi HaLow network. HL31 can work as Wi-Fi 2.4G or Wi-Fi HaLow access point to allow connections.

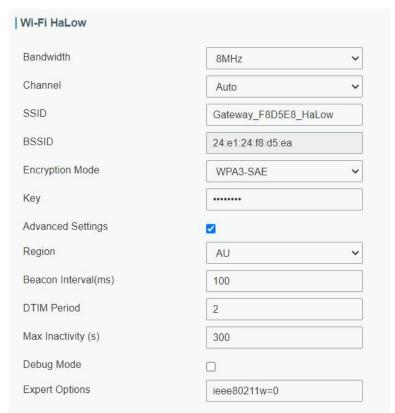

| Wi-Fi HaLow Settings |                                                                      |
|----------------------|----------------------------------------------------------------------|
| Item                 | Description                                                          |
|                      | Select working bandwidth. The options differ based on region. Higher |
| Bandwidth            | bandwidth increases the data rate, and the transmission distance     |
|                      | becomes shorter.                                                     |
| Channel              | Select the wireless channel. The options differ based on region.     |
| CCID                 | Fill in the SSID of the access point. Default: Gateway_XXXXXX_HaLow  |
| SSID                 | (XXXXXX=last 6 digits of MAC address)                                |
| BSSID                | The MAC address of the access point. Either SSID or BSSID can be     |
|                      | filled to join the network.                                          |

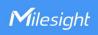

| Encryption Mode      | Select encryption mode. The options are "No Encryption", and "WPA3-SAE".                                                                                                    |
|----------------------|----------------------------------------------------------------------------------------------------|
| Key                  | Fill in the pre-shared key of WPA3 encryption.                                                                                                    |
| Advanced Settings    |                                                                                                    |
| Region               | The region of the frequency. This parameter should be the same as Wi-Fi HaLow clients.                                                                                                    |
| Beacon Interval (ms) | The interval to broadcast the beacons to Wi-Fi HaLow clients.                                                                                                    |
| DTIM Period          | The period to send DTIM messages to Wi-Fi HaLow clients. DTIM is a message that is sent with beacons to "wake up" Wi-Fi HaLow clients from a sleeping state.                                             |
| Max Inactivity (s)   | If a client does not send anything within this interval, the gateway will send a frame to the client to check connectivity. If no response, the gateway will disconnect the connection with this client. |
| Debug Mode           | After enabled, the gateway log files will print debug log information.                                                                                                    |
| Expert Options       | Enter some other PPP initialization strings to achieve advanced settings.                                                                                                    |

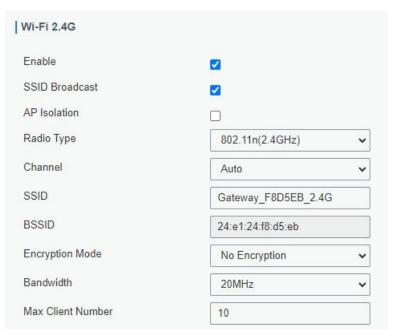

| Wi-Fi 2.4G Settings |                                                                  |
|---------------------|------------------------------------------------------------------|
| Item                | Description                                                      |
| Enable              | Enable/disable Wi-Fi 2.4G.                                       |
|                     | When SSID broadcast is disabled, other wireless devices can't    |
| SSID Broadcast      | find the SSID, and users have to enter the SSID manually to      |
|                     | access the wireless network.                                     |
| AP Isolation        | When AP isolation is enabled, all users which access the AP are  |
| AF ISOIdtion        | isolated without communication with each other.                  |
| Radio Type          | Select Radio type. The options are "802.11b (2.4 GHz)", "802.11g |

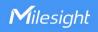

|                   | (2.4 GHz)", "802.11n (2.4 GHz)".                                                                                                    |
|-------------------|----------------------------------------------------------------------------------------------------|
| Channel           | Select the wireless channel. The options are "Auto", "1", "2""13".                                                                          |
| BSSID             | The MAC address of the access point. Either SSID or BSSID can be filled to join the network.                                                |
| SSID              | Fill in the SSID of the access point. Default: Gateway_XXXXXX_2.4G (XXXXXX=last 6 digits of MAC address)                                    |
| Encryption Mode   | Select encryption mode. The options are "No Encryption", "WEP Open System", "WEP Shared Key", "WPA-PSK", "WPA2-PSK" and "WPA-PSK/WPA2-PSK". |
| Cipher            | Select cipher. The options are "Auto", "AES", "TKIP" and "AES/TKIP".                                                                        |
| Key               | Fill in the pre-shared key of WEP/WPA encryption. Default: iotpassword                                                                      |
| Bandwidth         | Select bandwidth. The options are "20MHz" and "40MHz".                                                                                      |
| Max Client Number | Set the maximum number of client to connect this access point. Range: 1-15                                                                  |

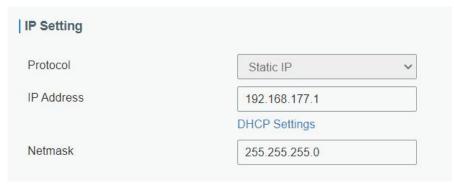

| IP Setting |                                                                                               |
|------------|-----------------------------------------------------------------------------------------------|
| Item       | Description                                                                                   |
| Protocol   | It is fixed as Static IP.                                                                     |
| IP Address | Set the Wi-Fi IP address of this device. Wi-Fi HaLow and Wi-Fi 2.4G uses the same IP address. |
| Netmask    | Set the netmask of the IP address.                                                            |

# **Related Topic**

Wi-Fi Application Example

## 6.2.1.3 Cellular (Cellular Version Only)

This section explains how to set the related parameters for cellular network.

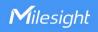

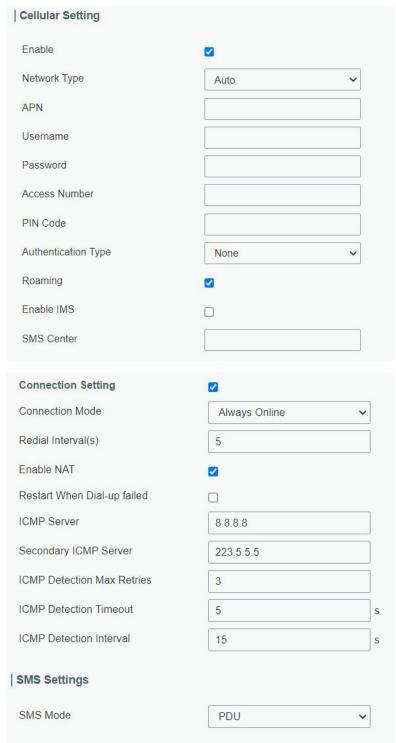

| General Settings |                                                                       |
|------------------|-----------------------------------------------------------------------|
| Item             | Description                                                           |
| Enable           | Enable or disable the device to register to cellular network.         |
| Network Type     | Select from Auto, Auto 3G/4G, 4G Only and 3G Only.                    |
|                  | Auto: connect to the network with the strongest signal automatically. |
|                  | 4G Only: connect to 4G network only.                                  |
|                  | And so on.                                                            |
| APN              | Enter the Access Point Name for cellular dial-up connection provided  |

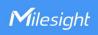

|                               | by local ISP.                                                                                     |
|-------------------------------|---------------------------------------------------------------------------------------------------|
| Username                      | Enter the username for cellular dial-up connection provided by local ISP.                         |
| Password                      | Enter the password for cellular dial-up connection provided by local ISP.                         |
| Access Number                 | Enter the dial-up center NO. For cellular dial-up connection provided by local ISP.               |
| PIN Code                      | Enter a 4-8 characters PIN code to unlock the SIM.                                                |
| Authentication<br>Type        | Select from NONE, PAP and CHAP.                                                                   |
| Roaming                       | Enable or disable roaming.                                                                        |
| Enable IMS                    | Enable or disable IMS function.                                                                   |
| SMS Center                    | Enter the local SMS center number for storing, forwarding, converting and delivering SMS message. |
| Enable NAT                    | Enable or disable NAT function.                                                                   |
| Restart When                  | When this function is enabled, the gateway will restart automatically                             |
| Dial-up failed                | if the dial-up fails several times.                                                               |
| ICMP Server                   | Set the ICMP detection server's IP address.                                                       |
| Secondary ICMP<br>Server      | Set the secondary ICMP detection server's IP address.                                             |
| ICMP Detection<br>Max Retries | Set max number of retries when ICMP detection fails.                                              |
| ICMP Detection<br>Timeout     | Set timeout of ICMP detection.                                                                    |
| ICMP Detection<br>Interval    | Set interval of ICMP detection.                                                                   |
| SMS Mode                      | Select SMS mode from TEXT and PDU.                                                                |
|                               |                                                                                                   |

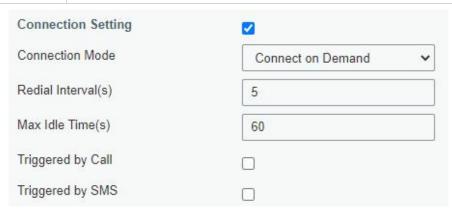

| Item               | Description                                                                                     |
|--------------------|-------------------------------------------------------------------------------------------------|
| Connection Mode    |                                                                                                 |
| Connection Mode    | Select from Always Online and Connect on Demand.                                                |
| Redial Interval(s) | Set the time interval between redials. Range: 0-3600.                                           |
| Max Idle Time(s)   | Set the maximum duration of the gateway when current link is under idle status. Range: 10-3600. |

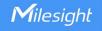

| Triggered by Call | The gateway will switch from offline mode to cellular network mode automatically when it receives a call from the specific phone number.         |
|-------------------|----------------------------------------------------------------------------------------------------|
| Call Group        | Select a call group for call trigger. Go to <b>System &gt; General Settings &gt; Phone</b> to set up phone group.                                |
| Triggered by SMS  | The gateway will switch from offline mode to cellular network mode automatically when it receives a specific SMS from the specific mobile phone. |
| SMS Group         | Select a SMS group for trigger. Go to <b>System &gt; General Settings &gt; Phone</b> to set up SMS group.                                        |
| SMS Text          | Fill in the SMS content for triggering.                                                                                                    |

#### **Related Topics**

<u>Cellular Connection Application Example</u> <u>Phone Group</u>

#### 6.2.1.4 Loopback

Loopback interface is used for replacing gateway's ID as long as it is activated. When the interface is DOWN, the ID of the gateway has to be selected again which leads to long convergence time of OSPF. Therefore, Loopback interface is generally recommended as the ID of the gateway.

Loopback interface is a logic and virtual interface on gateway. Under default conditions, there's no loopback interface on gateway, but it can be created as required.

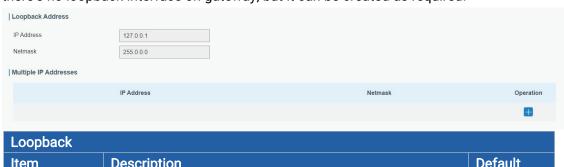

| Loopback                 |                                                                 |           |
|--------------------------|-----------------------------------------------------------------|-----------|
| Item                     | Description                                                     | Default   |
| IP Address               | Unalterable                                                     | 127.0.0.1 |
| Netmask                  | Unalterable                                                     | 255.0.0.0 |
| Multiple IP<br>Addresses | Apart from the IP above, user can configure other IP addresses. | Null      |

#### **6.2.1.5 VLAN Trunk**

HL31 gateway supports the Ethernet port working as VLAN Trunk client and be assigned a VLAN ID, which easy to traffic classification. When VLAN ID is set, port on **Network > Interface > Port** can be chosen as eth0.x with x being VLAN ID. VLAN Setting is blank by

default, you can add a new VLAN label to certain interface by clicking

+

٦Δ

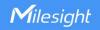

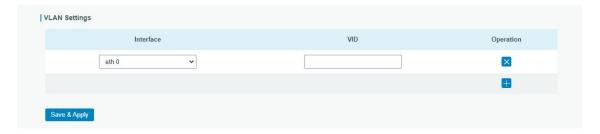

| VLAN Trunk |                                                |
|------------|------------------------------------------------|
| Item       | Description                                    |
| Interface  | Select the VLAN interface, it's fixed as eth0. |
| VID        | Set the label ID of the VLAN. Range: 1-4094.   |

#### 6.2.2 Firewall

This section describes how to set the firewall parameters, including website block, ACL, DMZ, Port Mapping and MAC Binding.

The firewall implements corresponding control of data flow at entry direction (from Internet to local area network) and exit direction (from local area network to Internet) according to the content features of packets, such as protocol style, source/destination IP address, etc. It ensures that the gateway operate in a safe environment and host in local area network.

#### **6.2.2.1 Security**

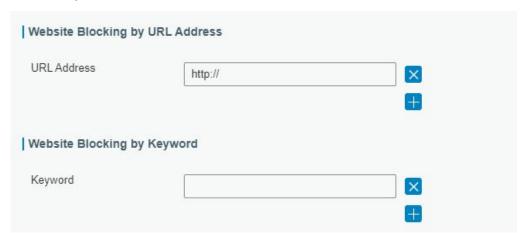

| Website Blocking |                                                                                                    |
|------------------|----------------------------------------------------------------------------------------------------|
| URL Address      | Enter the HTTP address which you want to block.                                                    |
| Keyword          | You can block specific website by entering keyword. The maximum number of character allowed is 64. |

#### 6.2.2.2 ACL

Access control list, also called ACL, implements permission or prohibition of access for specified network traffic (such as the source IP address) by configuring a series of matching rules so as to filter the network interface traffic. When gateway receives packet,

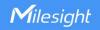

the field will be analyzed according to the ACL rule applied to the current interface. After the special packet is identified, the permission or prohibition of corresponding packet will be implemented according to preset strategy.

The data package matching rules defined by ACL can also be used by other functions requiring flow distinction.

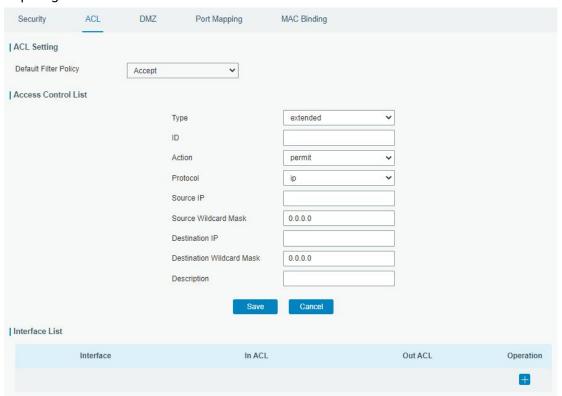

| Item                  | Description                                                        |  |
|-----------------------|--------------------------------------------------------------------|--|
| ACL Setting           |                                                                    |  |
|                       | Select from "Accept" and "Deny".                                   |  |
| Default Filter Policy | The packets which are not included in the access control list will |  |
|                       | be processed by the default filter policy.                         |  |
| Access Control List   |                                                                    |  |
| Туре                  | Select type from "Extended" and "Standard".                        |  |
| ID                    | User-defined ACL number. Range: 1-199.                             |  |
| Action                | Select from "Permit" and "Deny".                                   |  |
| Protocol              | Select protocol from "ip", "icmp", "tcp", "udp", and "1-255".      |  |
| Source IP             | Source network address (leaving it blank means all).               |  |
| Source Wildcard       | Wildcard mask of the source network address.                       |  |
| Mask                  | Wildcard filask of the source fletwork address.                    |  |
| Destination IP        | Destination network address (0.0.0.0 means all).                   |  |
| Destination Wildcard  | Wildcard mask of destination address.                              |  |
| Mask                  | Wildcard Mask of destination address.                              |  |
| Description           | Fill in a description for the groups with the same ID.             |  |
| ICMP Type             | Enter the type of ICMP packet. Range: 0-255.                       |  |
| ICMP Code             | Enter the code of ICMP packet. Range: 0-255.                       |  |
| Source Port Type      | Select source port type, such as specified port, port range, etc.  |  |

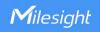

| Source Port          | Set source port number. Range: 1-65535.                           |
|----------------------|-------------------------------------------------------------------|
| Start Source Port    | Set start source port number. Range: 1-65535.                     |
| End Source Port      | Set end source port number. Range: 1-65535.                       |
| Destination Port     | Select destination port type, such as specified port, port range, |
| Туре                 | etc.                                                              |
| Destination Port     | Set destination port number. Range: 1-65535.                      |
| Start Destination    | Cat start destination part number Dange: 1 65525                  |
| Port                 | Set start destination port number. Range: 1-65535.                |
| End Destination Port | Set end destination port number. Range: 1-65535.                  |
| More Details         | Show information of the port.                                     |
| Interface List       |                                                                   |
| Interface            | Select network interface for access control.                      |
| In ACL               | Select a rule for incoming traffic from ACL ID.                   |
| Out ACL              | Select a rule for outgoing traffic from ACL ID.                   |

#### 6.2.2.3 DMZ

DMZ is a host within the internal network that has all ports exposed, except those forwarded ports in port mapping.

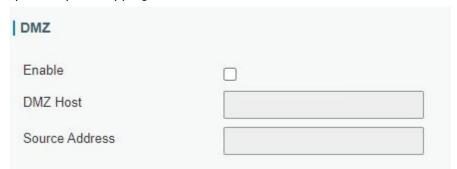

| DMZ              |                                                               |  |
|------------------|---------------------------------------------------------------|--|
| Item Description |                                                               |  |
| Enable           | Enable or disable DMZ.                                        |  |
| DMZ Host         | Enter the IP address of the DMZ host on the internal network. |  |
| Source Address   | Set the source IP address which can access to DMZ host.       |  |
|                  | "0.0.0.0/0" means any address.                                |  |

# 6.2.2.4 Port Mapping (DNAT)

When external services are needed internally (for example, when a website is published ext ernally), the external address initiates an active connection. And, the router or the gateway on the firewall receives the connection. Then it will convert the connection into the an internal connection. This conversion is called DNAT, which is mainly used for external and internal services.

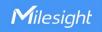

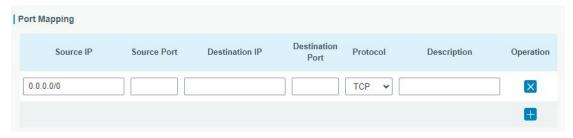

| Port Mapping     |                                                                    |  |
|------------------|--------------------------------------------------------------------|--|
| Item             | Description                                                        |  |
| Source IP        | Specify the host or network which can access local IP address.     |  |
| Source IP        | 0.0.0.0/0 means all.                                               |  |
| Source Port      | Enter the TCP or UDP port from which incoming packets are          |  |
| Source Port      | forwarded. Range: 1-65535.                                         |  |
| Destination IP   | Enter the IP address that packets are forwarded to after receiving |  |
|                  | from the incoming interface.                                       |  |
| Destination Port | Enter the TCP or UDP port that packets are forwarded to after      |  |
| Destination Fort | receiving from the incoming port(s). Range: 1-65535.               |  |
| Protocol         | Select TCP or UDP for your application requirements.               |  |
| Description      | The description of this rule.                                      |  |

# **Related Configuration Example**

**NAT Application Example** 

# 6.2.2.5 MAC Binding

MAC Binding is used for specifying hosts by matching MAC addresses and IP addresses that are in the list of allowed outer network access.

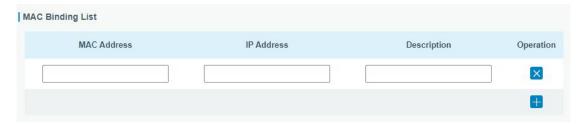

| MAC Binding List |                                                                                                    |  |
|------------------|----------------------------------------------------------------------------------------------------|--|
| Item             | Description                                                                                                  |  |
| MAC Address      | Set the binding MAC address.                                                                                 |  |
| IP Address       | Set the binding IP address.                                                                                  |  |
| Description      | Fill in a description for convenience of recording the meaning of the binding rule for each piece of MAC-IP. |  |

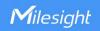

# 6.2.3 DHCP

HL31 can be set as a DHCP server to distribute IP address to Wi-Fi clients. Wi-Fi HaLow and Wi-Fi 2.4G uses the same DHCP IP address range.

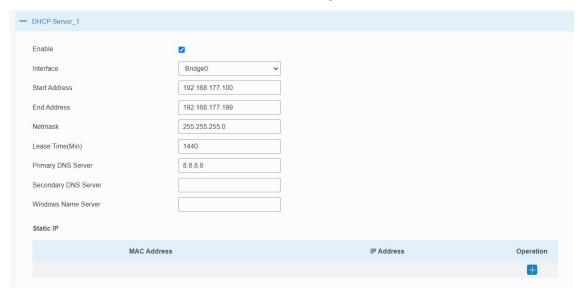

| DHCP Server               |                                                                                                    |               |
|---------------------------|----------------------------------------------------------------------------------------------------|---------------|
| Item                      | Description Default                                                                                                    |               |
| Enable                    | Enable or disable DHCP server. Enable                                                                                        |               |
| Interface                 | The interface to assign IP addresses.                                                                                        | Bridge0       |
| Start                     | Define the beginning of the pool of IP addresses                                                                             | 192.168.1.100 |
| Address                   | which will be leased to DHCP clients.                                                                                        | 192.100.1.100 |
| End Address               | Define the end of the pool of IP addresses which will be leased to DHCP clients.                                             | 192.168.1.199 |
| Netmask                   | Define the subnet mask of IP address obtained by DHCP clients from DHCP server.                                              | 255.255.255.0 |
| Lease Time<br>(Min)       | Set the lease time on which the client can use the IP address obtained from DHCP server. Range: 1-10080.                     | 1440          |
| Primary<br>DNS Server     | Set the primary DNS server.                                                                                                  | 8.8.8.8       |
| Secondary<br>DNS Server   | Set the secondary DNS server.                                                                                                | Null          |
| Windows<br>Name<br>Server | Define the Windows Internet Naming Service obtained<br>by DHCP clients from DHCP sever. Generally you can<br>leave it blank. | Null          |
| Static IP                 |                                                                                                    |               |
| MAC<br>Address            | Set a static and specific MAC address for the DHCP client (it should be different from other MACs so as to avoid conflict).  | Null          |
| IP Address                | Set a static and specific IP address for the DHCP client (it should be outside of the DHCP range).                           | Null          |

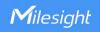

#### 6.2.4 DDNS

Dynamic DNS (DDNS) is a method that automatically updates a name server in the Domain Name System, which allows user to alias a dynamic IP address to a static domain name. DDNS serves as a client tool and needs to coordinate with DDNS server. Before starting configuration, user shall register on a website of proper domain name provider and apply for a domain name.

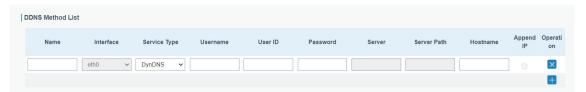

| DDNS             |                                                        |  |
|------------------|--------------------------------------------------------|--|
| Item Description |                                                        |  |
| Name             | Give the DDNS a descriptive name.                      |  |
| Interface        | Set interface bundled with the DDNS.                   |  |
| Service Type     | Select the DDNS service provider.                      |  |
| Username         | Enter the username for DDNS register.                  |  |
| User ID          | Enter User ID of the custom DDNS server.               |  |
| Password         | Enter the password for DDNS register.                  |  |
| Server           | Enter the name of DDNS server.                         |  |
| Hostname         | Enter the hostname for DDNS.                           |  |
| Append IP        | Append your current IP to the DDNS server update path. |  |

#### 6.2.5 Link Failover

This section describes how to configure link failover strategies, such as VRRP strategies.

### **Configuration Steps**

- 1. Define one or more SLA operations (ICMP probe).
- 2. Define one or more track objects to track the status of SLA operation.
- 3. Define applications associated with track objects, such as VRRP or static routing.

#### 6.2.5.1 SLA

SLA setting is used for configuring link probe method. The default probe type is ICMP.

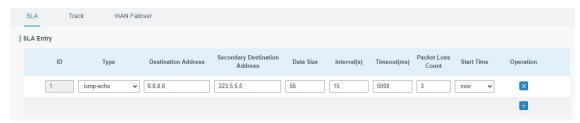

| SLA  |                                                                |         |
|------|----------------------------------------------------------------|---------|
| Item | Description                                                    | Default |
| IID  | SLA index. Up to 10 SLA settings can be added.<br>Range: 1-10. | 1       |

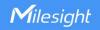

| Туре                             | ICMP-ECHO is the default type to detect if the link is alive.                                                              | icmp-echo |
|----------------------------------|----------------------------------------------------------------------------------------------------|-----------|
| Destination Address              | The detected IP address.                                                                                                   | 8.8.8.8   |
| Secondary<br>Destination Address | The secondary detected IP address.                                                                                         | 223.5.5.5 |
| Data Size                        | User-defined data size. Range: 0-1000.                                                                                     | 56        |
| Interval (s)                     | erval (s) User-defined detection interval. Range: 1-608400.                                                                |           |
| Timeout (ms)                     | User-defined timeout for response to determine ICMP detection failure. Range: 1-300000.                                    | 5000      |
| Packet Loss Count                | Define packet loss count in each SLA probe. SLA probe fails when the preset packet loss count is exceeded.                 | 5         |
| Start Time                       | Detection start time; select from "Now" and blank<br>character. Blank character means this SLA<br>detection doesn't start. | now       |

#### 6.2.5.2 Track

Track setting is designed for achieving linkage among SLA module, Track module and Application module. Track setting is located between application module and SLA module with main function of shielding the differences of various SLA modules and providing unified interfaces for application module.

### Linkage between Track Module and SLA module

Once you complete the configuration, the linkage relationship between Track module and SLA module will be established. SLA module is used for detection of link status, network performance and notification of Track module. The detection results help track status change timely.

- For successful detection, the corresponding track item is Positive.
- For failed detection, the corresponding track item is Negative.

# Linkage between Track Module and Application Module

After configuration, the linkage relationship between Track module and Application module will be established. When any change occurs in track item, a notification that requires corresponding treatment will be sent to Application module.

Currently, the application modules like VRRP and static routing can get linkage with track module.

If it sends an instant notification to Application module, the communication may be interrupted in some circumstances due to routing's failure like timely restoration or other reasons. Therefore, user can set up a period of time to delay notifying application module when the track item status changes.

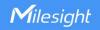

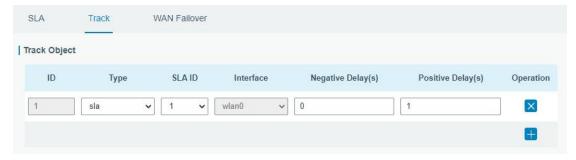

| Item               | Description                                                                                                    | Default |
|--------------------|----------------------------------------------------------------------------------------------------|---------|
| Index              | Track index. Up to 10 track settings can be configured. Range: 1-10.                                                                                                    | 1       |
| Туре               | The options are "sla" and "interface".                                                                                                    | SLA     |
| SLA ID             | Defined SLA ID.                                                                                                    | 1       |
| Interface          | Select the interface whose status will be detected.                                                                                                    |         |
| Negative Delay (s) | When interface is down or SLA probing fails, it will wait according to the time set here before actually changing its status to Down. Range: 0-180 (0 refers to immediate switching). | 0       |
| Positive Delay (s) | When failure recovery occurs, it will wait according to the time set here before actually changing its status to Up. Range: 0-180 (0 refers to immediate switching).                  | 1       |

#### 6.2.5.3 WAN Failover

WAN failover refers to failover between Ethernet WAN interface and cellular interface. When service transmission can't be carried out normally due to malfunction of a certain interface or lack of bandwidth, the rate of flow can be switched to backup interface quickly. Then the backup interface will carry out service transmission and share network flow so as to improve reliability of communication of data equipment.

When link state of main interface is switched from up to down, system will have the pre-set delay works instead of switching to link of backup interface immediately. Only if the state of main interface is still down after delay, will the system switch to link of backup interface. Otherwise, system will remain unchanged.

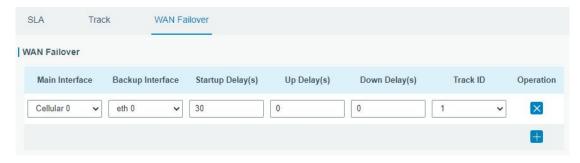

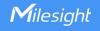

| WAN Failover      |                                                                                                    |    |
|-------------------|----------------------------------------------------------------------------------------------------|----|
| Parameters        | Parameters Description                                                                                                    |    |
| Main Interface    | Select a link interface as the main link.                                                                                                    |    |
| Backup Interface  | Select a link interface as the backup link.                                                                                                    |    |
| Startup Delay (s) | Set how long to wait for the startup tracking detection policy to take effect. Range: 0-300.                                                                                       | 30 |
| Up Delay (s)      | When the primary interface switches from failed detection to successful detection, switching can be delayed based on the set time. Range: 0-180 (0 refers to immediate switching)  | 0  |
| Down Delay (s)    | When the primary interface switches from successful detection to failed detection, switching can be delayed based on the set time. Range: 0-180 (0 refers to immediate switching). | 0  |
| Track ID          | Track detection, select the defined track ID.                                                                                                    |    |

### 6.2.6 VPN

Virtual Private Networks, also called VPNs, are used to securely connect two private networks together so that devices can connect from one network to the other network via secure channels.

HL31 supports DMVPN, IPsec, GRE, L2TP, PPTP, OpenVPN, as well as GRE over IPsec and L2TP over IPsec.

### 6.2.6.1 DMVPN

A dynamic multi-point virtual private network (DMVPN), combining mGRE and IPsec, is a secure network that exchanges data between sites without passing traffic through an organization's headquarter VPN server or gateway.

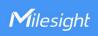

| DMVPN            | IPsec     | GRE | L2TP          | PPTP | OpenVPN Client |
|------------------|-----------|-----|---------------|------|----------------|
| DMVPN Setting    | gs        |     |               |      |                |
| Enable           |           |     | €             |      |                |
| Hub Address      |           |     |               |      |                |
| Local IP Addres  | s         |     |               |      |                |
| GRE HUB IP A     | ddress    |     |               |      |                |
| GRE Local IP A   | ddress    |     |               |      |                |
| GRE Mask         |           |     | 255.255.255.0 |      |                |
| GRE Key          |           |     |               |      |                |
| Negotiation Mod  | de        |     | Main          | •    |                |
| Authentication A | Algorithm |     | DES           | •    |                |
| Encryption Algo  | rithm     |     | MD5           | •    |                |
| DH Group         |           |     | MODP768-1     | •    |                |
| Key              |           |     |               |      |                |
| Local ID Type    |           |     | Default       | •    |                |
| IKE Life Time(s) | )         |     | 10800         |      |                |
| SA Algorithm     |           |     | DES-MD5       | •    |                |
| PFS Group        |           |     | NULL          | •    |                |
| Life Time(s)     |           |     | 3600          |      |                |
| DPD Time In      | terval(s) |     | 30            | 0    |                |
| DPD Timeou       | t(s)      |     | 15            | 50   |                |
| Cisco Secret     |           |     |               |      |                |
| NHRP Holdti      | me(s)     |     | 72            | 200  |                |

| DMVPN                |                                                         |  |  |
|----------------------|---------------------------------------------------------|--|--|
| Item                 | Description                                             |  |  |
| Enable               | Enable or disable DMVPN.                                |  |  |
| Hub Address          | The IP address or domain name of DMVPN Hub.             |  |  |
| Local IP address     | DMVPN local tunnel IP address.                          |  |  |
| GRE Hub IP Address   | GRE Hub tunnel IP address.                              |  |  |
| GRE Local IP Address | GRE local tunnel IP address.                            |  |  |
| GRE Netmask          | GRE local tunnel netmask.                               |  |  |
| GRE Key              | GRE tunnel key.                                         |  |  |
| Negotiation Mode     | Select from "Main" and "Aggressive".                    |  |  |
| Authentication       | Select from "DES", "3DES", "AES128", "AES192" and       |  |  |
| Algorithm            | "AES256".                                               |  |  |
| Encryption Algorithm | Select from "MD5" and "SHA1".                           |  |  |
| DH Group             | Select from "MODP768_1", "MODP1024_2" and "MODP1536_5". |  |  |

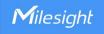

| Key                   | Enter the preshared key.                                                                                                    |
|-----------------------|----------------------------------------------------------------------------------------------------|
| Local ID Type         | Select from "Default", "ID", "FQDN", and "User FQDN"                                                                                                  |
| IKE Life Time (s)     | Set the lifetime in IKE negotiation. Range: 60-86400.                                                                                                 |
| SA Algorithm          | Select from "DES_MD5", "DES_SHA1", "3DES_MD5", "3DES_SHA1", "AES128_MD5", "AES128_SHA1", "AES192_MD5", "AES192_SHA1", "AES256_MD5" and "AES256_SHA1". |
| PFS Group             | Select from "NULL", "MODP768_1", "MODP1024_2" and "MODP1536-5".                                                                                       |
| Life Time (s)         | Set the lifetime of IPsec SA. Range: 60-86400.                                                                                                    |
| DPD Interval Time (s) | Set DPD interval time                                                                                                    |
| DPD Timeout (s)       | Set DPD timeout.                                                                                                    |
| Cisco Secret          | Cisco Nhrp key.                                                                                                    |
| NHRP Holdtime (s)     | The holdtime of Nhrp protocol.                                                                                                    |

#### 6.2.6.2 IPSec

IPsec is especially useful for implementing virtual private networks and for remote user access through dial-up connection to private networks. A big advantage of IPsec is that security arrangements can be handled without requiring changes to individual user computers.

IPsec provides three choices of security service: Authentication Header (AH), Encapsulating Security Payload (ESP), and Internet Key Exchange (IKE). AH essentially allows authentication of the senders' data. ESP supports both authentication of the sender and data encryption. IKE is used for cipher code exchange. All of them can protect one and more data flows between hosts, between host and gateway, and between gateways.

HL31 supports running at most 3 IPsec clients at the same time.

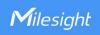

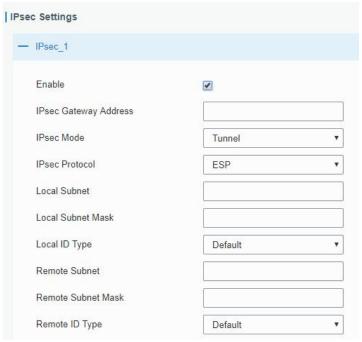

| IPsec                 |                                                                                                    |
|-----------------------|----------------------------------------------------------------------------------------------------|
| Item                  | Description                                                                                                    |
| Enable                | Enable or disable IPsec tunnel. A maximum of 3 tunnels is allowed.                                                                                                    |
| IPsec Gateway Address | Enter the IP address of remote IPsec server.                                                                                                    |
| IPsec Mode            | Select Tunnel or Transport.                                                                                                    |
| IPsec Protocol        | Select ESP or AH.                                                                                                    |
| Local Subnet          | Enter the local LAN subnet IP address on the IPsec tunnel.                                                                                                    |
| Local Subnet Netmask  | Enter the local LAN netmask on the IPsec tunnel.                                                                                                    |
| Local ID Type         | Select the identifier type to send to remote peer.  Default: None ID: use local subnet IP address as ID  FQDN: fully qualified domain name, example: test.user.com User FQDN: fully qualified username string with email address format, example:test@user.com                     |
| Remote Subnet         | Set the remote LAN subnet that on the IPsec tunnel.                                                                                                    |
| Remote Subnet Mask    | Enter the remote LAN netmask on the IPsec tunnel.                                                                                                    |
| Remote ID type        | Select the identifier type that is the same as remote peer local ID.  Default: None ID: use remote subnet IP address as ID  FQDN: fully qualified domain name, example: test.user.com User FQDN: fully qualified username string with email address format, example: test@user.com |

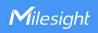

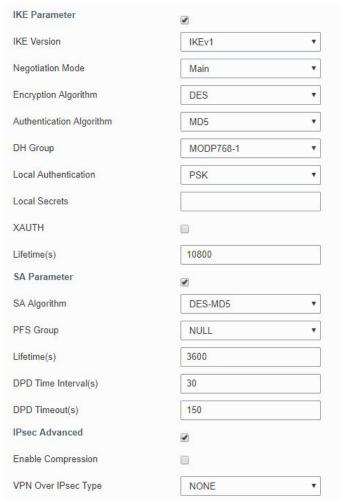

| IKE Parameter               |                                                                                                    |
|-----------------------------|----------------------------------------------------------------------------------------------------|
| Item                        | Description                                                                                                    |
| IKE Version                 | Select the method of key exchange of IKEv1 or IKEv2.                                                                                                    |
| Negotiation Mode            | Select from Main and Aggressive.                                                                                                    |
| <b>Encryption Algorithm</b> | Select DES, 3DES, AES128, AES192 or AES256.                                                                                                    |
| Authentication<br>Algorithm | Select from MD5 and SHA1.                                                                                                    |
| DH Group                    | Select MODP768_1, MODP1024_2 or MODP1536_5.                                                                                                    |
| Local Authentication        | Select PSK or CA.  PSK: use pre-shared key to complete the authentication.  CA: use certificate to complete the authentication. After selecting, go to Network > VPN > Certifications page to import CA certificate, local certificate and private key to corresponding fields. |
| Local Secrets               | Enter the preshared key.                                                                                                    |
| Remote<br>Authentication    | Enter the pre-shared key which is defined on serer side.                                                                                                    |
| Remote Secrets              | Select PSK or CA.  PSK: use pre-shared key to complete the authentication.  CA: use certificate to complete the authentication.                                                                                                    |

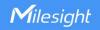

| XAUTH                | When using IKEv1, define XAUTH username and password after XAUTH is enabled.                                                      |
|----------------------|----------------------------------------------------------------------------------------------------|
| Lifetime (s)         | Set the lifetime in IKE negotiation. Range: 60-86400.                                                                             |
| SA Parameter         |                                                                                                    |
| SA Algorithm         | Select from DES_MD5, DES_SHA1, 3DES_MD5, 3DES_SHA1, AES128_MD5, AES128_SHA1, AES192_MD5, AES192_SHA1, AES256_MD5 and AES256_SHA1. |
| PFS Group            | Select from NULL, MODP768_1 , MODP1024_2 and MODP1536_5.                                                                          |
| Lifetime (s)         | Set the lifetime of IPsec SA. Range: 60-86400.                                                                                    |
| DPD Interval Time(s) | Set DPD interval time to detect if the remote side fails.                                                                         |
| DPD Timeout(s)       | Set DPD timeout. Range: 10-3600.                                                                                                  |
| IPsec Advanced       |                                                                                                    |
| Enable Compression   | The head of IP packet will be compressed after it's enabled.                                                                      |
| VPN Over IPsec Type  | Select from NONE, GRE and L2TP to enable VPN over IPsec function.                                                                 |

#### 6.2.6.3 GRE

Generic Routing Encapsulation (GRE) is a protocol that encapsulates packets in order to route other protocols over IP networks. It's a tunneling technology that provides a channel through which encapsulated data message can be transmitted and encapsulation and decapsulation can be realized at both ends.

In the following circumstances the GRE tunnel transmission can be applied:

- GRE tunnel can transmit multicast data packets as if it were a true network interface. Single use of IPSec cannot achieve the encryption of multicast.
- A certain protocol adopted cannot be routed.
- A network of different IP addresses shall be required to connect other two similar networks.

HL31 supports running at most 3 GRE clients at the same time.

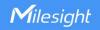

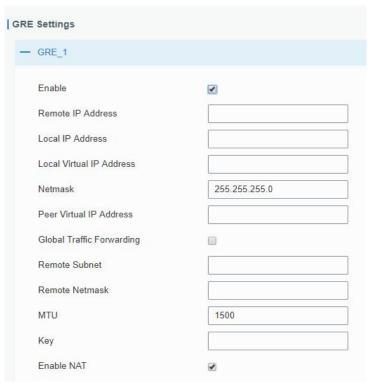

| GRE                         |                                                                  |
|-----------------------------|------------------------------------------------------------------|
| Item                        | Description                                                      |
| Enable                      | Check to enable GRE function. A maximum of 3 tunnels is allowed. |
| Remote IP Address           | Enter the real remote IP address of GRE tunnel.                  |
| Local IP Address            | Set the local IP address.                                        |
| Local Virtual IP<br>Address | Set the local tunnel IP address of GRE tunnel.                   |
| Netmask                     | Set the local netmask.                                           |
| Peer Virtual IP Address     | Enter remote tunnel IP address of GRE tunnel.                    |
| Global Traffic              | All the data traffic will be sent out via GRE tunnel when this   |
| Forwarding                  | function is enabled.                                             |
| Remote Subnet               | Enter the remote subnet IP address of GRE tunnel.                |
| Remote Netmask              | Enter the remote netmask of GRE tunnel.                          |
| MTU                         | Enter the maximum transmission unit. Range: 64-1500.             |
| Key                         | Set GRE tunnel key.                                              |
| Enable NAT                  | Enable NAT traversal function.                                   |

# 6.2.6.4 L2TP

Layer Two Tunneling Protocol (L2TP) is an extension of the Point-to-Point Tunneling Protocol (PPTP) used by an Internet service provider (ISP) to enable the operation of a virtual private network (VPN) over the Internet.

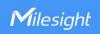

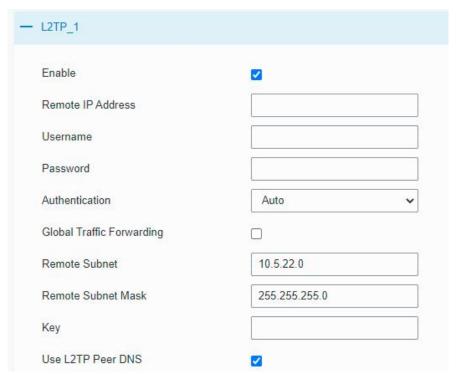

| L2TP               |                                                                   |
|--------------------|-------------------------------------------------------------------|
| Item               | Description                                                       |
| Enable             | Enable or disable L2TP client. A maximum of 3 tunnels is allowed. |
| Remote IP Address  | Enter remote L2TP server's IP address or domain name.             |
| Username           | Enter the username that L2TP server provides.                     |
| Password           | Enter the password that L2TP server provides.                     |
| Authentication     | Select authentication type used to secure data sessions.          |
| Global Traffic     | All of the data traffic will be sent out via L2TP tunnel after    |
| Forwarding         | this function is enabled.                                         |
| Remote Subnet      | Enter the remote IP address that L2TP protects.                   |
| Remote Subnet Mask | Enter the remote netmask that L2TP protects.                      |
| Key                | Enter the password of L2TP tunnel.                                |
| Use L2TP Peer DNS  | Enable to use the DNS address of peer L2TP server .               |

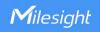

| Advanced Settings           | <b>⊘</b> |
|-----------------------------|----------|
| Local IP Address            |          |
| Peer IP Address             |          |
| Enable NAT                  | €        |
| Enable MPPE                 | €        |
| Address/Control Compression |          |
| Protocol Field Compression  |          |
| Asyncmap Value              | fffffff  |
| MRU                         | 1500     |
| MTU                         | 1500     |
| Link Detection Interval(s)  | 60       |
| Max Retries                 | 0        |
| Expert Options              |          |

| Advanced Settings       |                                                                 |
|-------------------------|-----------------------------------------------------------------|
| Item                    | Description                                                     |
| Local IP Address        | Set tunnel IP address of L2TP client. Client will obtain tunnel |
|                         | IP address automatically from the server when it's null.        |
| Peer IP Address         | Enter tunnel IP address of L2TP server.                         |
| Enable NAT              | Enable NAT traversal function.                                  |
| Enable MPPE             | Enable or disable MPPE(Microsoft Point to Point Encryption) .   |
| Address/Control         | For PPP initialization. User can keep the default option.       |
| Compression             | For FFF initialization. Oser can keep the default option.       |
| Protocol Field          | For PPP initialization. User can keep the default option.       |
| Compression             | Torrir initialization. Oser can keep the default option.        |
| Asyncmap Value          | One of the PPP protocol initialization strings. User can keep   |
| Asyllomap value         | the default value. Range: 0-ffffffff.                           |
| MRU                     | Set the maximum receive unit. Range: 64-1500.                   |
| MTU                     | Set the maximum transmission unit. Range: 64-1500               |
| Link Detection Interval | Set the link detection interval time to ensure tunnel           |
| (s)                     | connection. Range: 0-600.                                       |
| Max Retries             | Set the maximum times of retry to detect the L2TP               |
|                         | connection failure. Range: 0-10.                                |
| Expert Options          | User can enter some other PPP initialization strings in this    |
|                         | field and separate the strings with blank space.                |

# 6.2.6.5 PPTP

Point-to-Point Tunneling Protocol (PPTP) is a protocol that allows corporations to extend their own corporate network through private "tunnels" over the public Internet. Effectively, a corporation uses a wide-area network as a single large local area network.

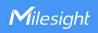

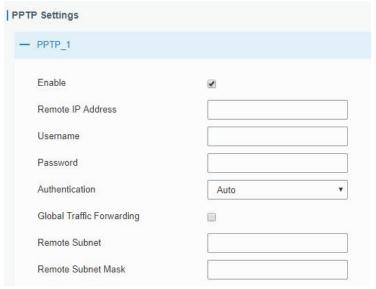

| PPTP              |                                                               |
|-------------------|---------------------------------------------------------------|
| Item              | Description                                                   |
| Enable            | Enable or disable PPTP client. A maximum of 3 tunnels is      |
|                   | allowed.                                                      |
| Remote IP Address | Enter remote PPTP server's IP address or domain name.         |
| Username          | Enter the username that PPTP server provides.                 |
| Password          | Enter the password that PPTP server provides.                 |
| Authentication    | Select authentication type used to secure data sessions.      |
| Global Traffic    | All of the data traffic will be sent out via PPTP tunnel once |
| Forwarding        | enable this function.                                         |
| Remote Subnet     | Enter the remote subnet of PPTP VPN server.                   |
| Remote Subnet     | Enter the remote netmask of PPTP VPN server.                  |
| Mask              | Effet the femote fieldask of PPTP VPN server.                 |

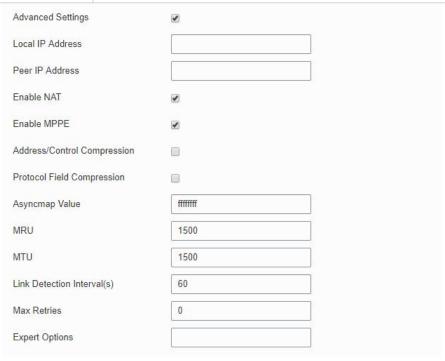

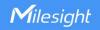

| PPTP Advanced Settings         |                                                                                                    |
|--------------------------------|----------------------------------------------------------------------------------------------------|
| Item                           | Description                                                                                                    |
| Local IP Address               | Set tunnel IP address of PPTP client. Client will obtain tunnel IP address automatically from the server when it's null. |
| Peer IP Address                | Enter tunnel IP address of PPTP server.                                                                                  |
| Enable NAT                     | Enable the NAT faction of PPTP.                                                                                          |
| Enable MPPE                    | Enable MPPE(Microsoft Point to Point Encryption).                                                                        |
| Address/Control<br>Compression | For PPP initialization. User can keep the default option.                                                                |
| Protocol Field<br>Compression  | For PPP initialization. User can keep the default option.                                                                |
| Asyncmap Value                 | One of the PPP protocol initialization strings. User can keep the default value. Range: 0-ffffffff.                      |
| MRU                            | Enter the maximum receive unit. Range: 0-1500.                                                                           |
| MTU                            | Enter the maximum transmission unit. Range: 0-1500.                                                                      |
| Link Detection Interval (s)    | Set the link detection interval time to ensure tunnel connection. Range: 0-600.                                          |
| Max Retries                    | Set the maximum times of retrying to detect the PPTP connection failure. Range: 0-10.                                    |
| Expert Options                 | User can enter some other PPP initialization strings in this field and separate the strings with blank space.            |

# 6.2.6.6 OpenVPN Client

OpenVPN is an open source virtual private network (VPN) product that offers a simplified security framework, modular network design, and cross-platform portability. HL31 supports running at most 3 OpenVPN clients at the same time.

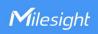

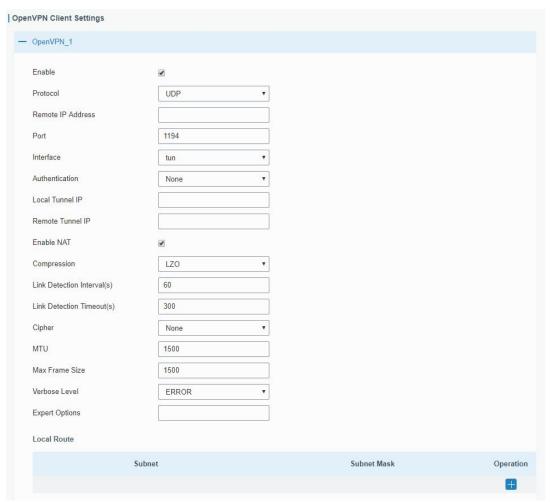

| OpenVPN Client    |                                                                                                    |
|-------------------|----------------------------------------------------------------------------------------------------|
| Item              | Description                                                                                                    |
| Enable            | Enable OpenVPN client. A maximum of 3 tunnels is allowed.                                                                                                    |
| Protocol          | Select a transport protocol used by connecting UDP and TCP.                                                                                                    |
| Remote IP Address | Enter remote OpenVPN server's IP address or domain name.                                                                                                    |
| Port              | Enter the TCP/UCP service number of remote OpenVPN server. Range: 1-65535.                                                                                                    |
| Interface         | Select virtual VPN network interface type from TUN and TAP. TUN devices encapsulate IPv4 or IPv6 (OSI Layer 3) while TAP devices encapsulate Ethernet 802.3 (OSI Layer 2).                                                                                                    |
| Authentication    | Select authentication type used to secure data sessions.  Pre-shared: use the same secret key as server to complete the authentication. After selecting, go to Network > VPN > Certifications page to import a static.key to PSK field.  Username/Password: use username/password which is preset in server side to complete the authentication.  X.509 cert: use X.509 type certificate to complete the authentication. After selecting, go to Network > VPN > Certifications page to import CA certificate, client certificate |

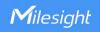

|                              | and client private key to corresponding fields.  X.509 cert + user: use both username/password and X.509 cert authentication type.                                                                                                    |
|------------------------------|----------------------------------------------------------------------------------------------------|
| Local Tunnel IP              | Set local tunnel address when authentication type is <b>None</b> or <b>Pre-shared</b> .                                                                                                    |
| Remote Tunnel IP             | Set remote tunnel address when authentication type is <b>None</b> or <b>Pre-shared</b> .                                                                                                    |
| Global Traffic               | All the data traffic will be sent out via OpenVPN tunnel when                                                                                                    |
| Forwarding                   | this function is enabled.                                                                                                    |
| Enable TLS<br>Authentication | Disable or enable TLS authentication when authentication type is X.509 cert. After being enabled, go to Network > VPN > Certifications page to import a ta.key to TA field.  Note: this option only supports tls-auth. For tls-crypt, please add this format string on expert option: tls-crypt /etc/openvpn/openvpn-client1-ta.key |
| Enable NAT                   | Enable NAT traversal function.                                                                                                    |
| Compression                  | Select LZO to compress data.                                                                                                    |
| Link Detection Interval (s)  | Set link detection interval time to ensure tunnel connection. If<br>this is set on both server and client, the value pushed from<br>server will override the client local values. Range: 10-1800 s.                                                                                                    |
| Link Detection Timeout (s)   | OpenVPN will be reestablished after timeout. If this is set on<br>both server and client, the value pushed from server will<br>override the client local values. Range: 60-3600 s.                                                                                                    |
| Cipher                       | Select from NONE, BF-CBC, DES-CBC, DES-EDE3-CBC, AES-128-CBC, AES-192-CBC and AES-256-CBC.                                                                                                    |
| MTU                          | Enter the maximum transmission unit. Range: 128-1500.                                                                                                    |
| Max Frame Size               | Set the maximum frame size. Range: 128-1500.                                                                                                    |
| Verbose Level                | Select from ERROR, WARING, NOTICE and DEBUG.                                                                                                    |
| Expert Options               | User can enter some initialization strings in this field and separate the strings with semicolon.  Example: auth SHA256; key direction 1                                                                                                    |
| Local Route                  |                                                                                                    |
| Subnet                       | Set the local route's IP address.                                                                                                    |
| Subnet Mask                  | Set the local route's netmask.                                                                                                    |

# 6.2.6.7 OpenVPN Server

HL31 supports OpenVPN server to create secure point-to-point or site-to-site connections in routed or bridged configurations and remote access facilities.

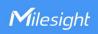

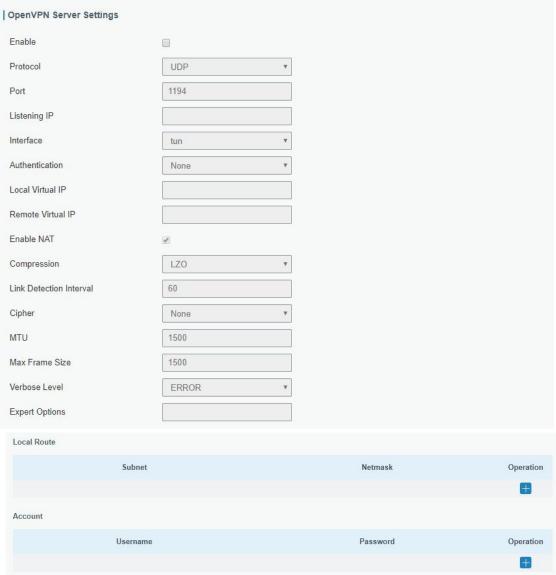

| OpenVPN Server |                                                                                                    |
|----------------|----------------------------------------------------------------------------------------------------|
| Item           | Description                                                                                                    |
| Enable         | Enable/disable OpenVPN server.                                                                                                    |
| Protocol       | Select a transport protocol used by connection from UDP and TCP.                                                                                                    |
| Port           | Enter the TCP/UCP service number for OpenVPN client connection. Range: 1-65535.                                                                                                |
| Listening IP   | Enter the local hostname or IP address for bind. If left blank, OpenVPN server will bind to all interfaces.                                                                    |
| Interface      | Select virtual VPN network interface type from TUN and TAP. TUN devices encapsulate IPv4 or IPv6 (OSI Layer 3) while TAP devices encapsulate Ethernet 802.3 (OSI Layer 2).     |
| Authentication | Select authentication type used to secure data sessions.  Pre-shared: use the same secret key as server to complete the authentication. After selecting, go to Network > VPN > |

|                              | Certifications page to import a static.key to PSK field.  Username/Password: use username/password which is preset in server side to complete the authentication.  X.509 cert: use X.509 type certificate to complete the authentication. After selecting, go to Network > VPN > Certifications page to import CA certificate, client certificate and client private key to corresponding fields.  X.509 cert + user: use both username/password and X.509 cert authentication type. |
|------------------------------|----------------------------------------------------------------------------------------------------|
| Local Virtual IP             | Set local tunnel address when authentication type is <b>None</b> or <b>Pre-shared</b> .                                                                                                    |
| Remote Virtual IP            | Set remote tunnel address when authentication type is <b>None</b> or <b>Pre-shared</b> .                                                                                                    |
| Client Subnet                | Define an IP address pool for openVPN client.                                                                                                    |
| Client Netmask               | Set the client subnet netmask to limit the IP address range.                                                                                                    |
| Renegotiation Interval(s)    | Renegotiate data channel key after this interval. 0 means disable. Range: 0-86400.                                                                                                    |
| Max Clients                  | Maximum OpenVPN client number. Range: 1-128.                                                                                                    |
| Enable TLS<br>Authentication | Disable or enable TLS authentication when authentication type is X.509 cert. After being enabled, go to <b>Network &gt; VPN &gt; Certifications</b> page to import a ta.key to <b>TA</b> field.  Note: this option only supports tls-auth. For tls-crypt, please add this format string on expert option: tls-crypt /etc/openvpn/openvpn-client1-ta.key                                                                                                    |
| Enable CRL                   | Enable or disable CRL verify.                                                                                                    |
| Enable Client to Client      | When enabled, openVPN clients can communicate with each other.                                                                                                    |
| Enable Dup Client            | Allow multiple clients to connect with the same common name or certification.                                                                                                    |
| Enable NAT                   | Check to enable the NAT traversal function.                                                                                                    |
| Compression                  | Select LZO to compress data.                                                                                                    |
| Link Detection Interval (s)  | Set link detection interval time to ensure tunnel connection.<br>If this is set on both server and client, the value pushed<br>from server will override the client local values. Range:<br>10-1800 s.                                                                                                    |
| Link Detection Timeout (s)   | OpenVPN will be reestablished after timeout. If this is set<br>on both server and client, the value pushed from server will<br>override the client local values. Range: 60-3600 s.                                                                                                    |
| Cipher                       | Select from NONE, BF-CBC, DES-CBC, DES-EDE3-CBC, AES-128-CBC, AES-192-CBC and AES-256-CBC.                                                                                                    |
| MTU                          | Enter the maximum transmission unit. Range: 64-1500.                                                                                                    |
| Max Frame Size               | Set the maximum frame size. Range: 64-1500.                                                                                                    |
| Verbose Level                | Select from ERROR, WARING, NOTICE and DEBUG.                                                                                                    |
| Expert Options               | User can enter some initialization strings in this field and                                                                                                    |
| •                            |                                                                                                    |

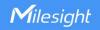

|                     | separate the strings with semicolon. <b>Example:</b> auth SHA256; key direction 1           |
|---------------------|---------------------------------------------------------------------------------------------|
| Local Route         |                                                                                             |
| Subnet              | The real local IP address of OpenVPN client.                                                |
| Netmask             | The real local netmask of OpenVPN client.                                                   |
| Account             |                                                                                             |
| Username & Password | Set username and password for OpenVPN client when authentication type is username/password. |
| Client Subnet       |                                                                                             |
| Name                | Set the name as OpenVPN client certificate common name.                                     |
| Subnet              | Set the subnet of OpenVPN client.                                                           |
| Subnet Mask         | Set the subnet netmask of OpenVPN client.                                                   |

### 6.2.6.8 Certifications

When working as OpenVPN server, OpenVPN client or IPsec Server, user can import/export necessary certificate and key files to this page according to the authentication types.

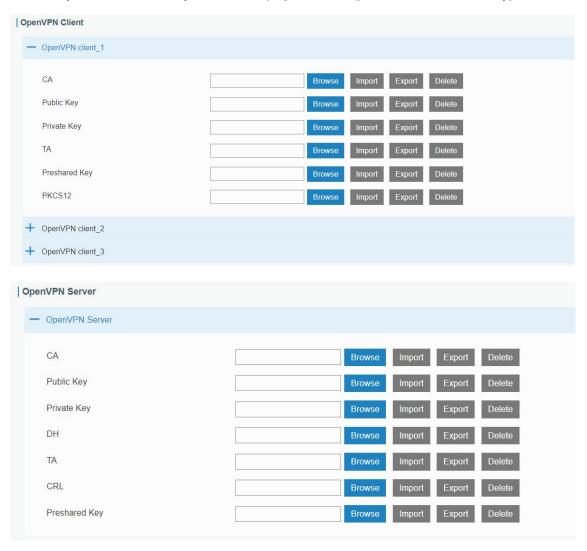

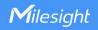

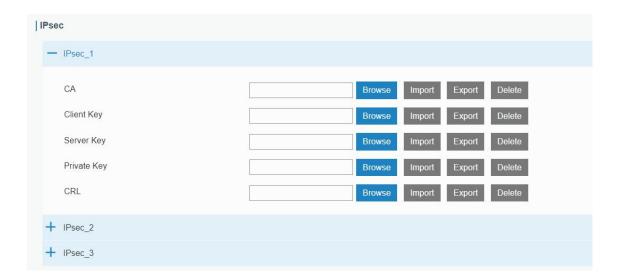

# 6.3 System

This section describes how to configure general settings, such as administration account, access service, system time, common user management, SNMP, event alarms, etc.

# 6.3.1 General Settings

#### 6.3.1.1 General

General settings include system info, access service and HTTPS certificates.

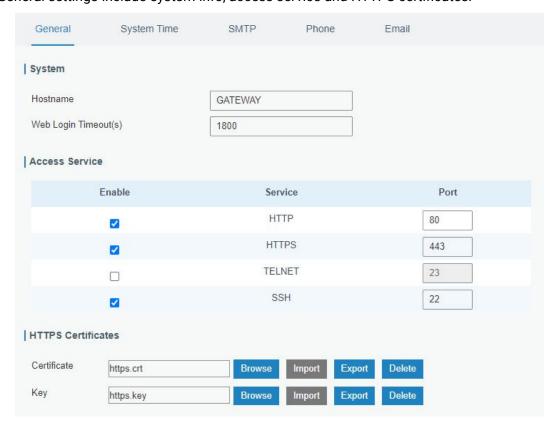

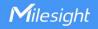

| General                  |                                                                                                    |         |
|--------------------------|----------------------------------------------------------------------------------------------------|---------|
| Item                     | Description                                                                                                    | Default |
| System                   |                                                                                                    |         |
| Hostname                 | User-defined gateway name, needs to start with a letter.                                                                                                    | GATEWAY |
| Web Login<br>Timeout (s) | You need to log in again if it times out. Range: 100-3600.                                                                                                    | 1800    |
| Access Servic            | e                                                                                                    |         |
| Port                     | Set port number of the services. Range: 1-65535.                                                                                                    |         |
| HTTP                     | Users can log in the device locally via HTTP to access and control it through Web after the option is checked.                                                                                                    | 80      |
| HTTPS                    | Users can log in the device locally and remotely via HTTPS to access and control it through Web after option is checked.                                                                                                    | 443     |
| TELNET                   | Users can log in the device locally and remotely via TELNET to access and control it through Web after option is checked.                                                                                                   | 23      |
| SSH                      | Users can log in the device locally and remotely via SSH after the option is checked.                                                                                                    | 22      |
| HTTPS Certific           | cates                                                                                                    |         |
| Certificate              | Click "Browse" button, choose certificate file on the PC, and then click "Import" button to upload the file into gateway. Click "Export" button will export the file to the PC. Click "Delete" button will delete the file. |         |
| Key                      | Click "Browse" button, choose key file on the PC, and then click "Import" button to upload the file into gateway.  Click "Export" button will export file to the PC.  Click "Delete" button will delete the file.           |         |

# 6.3.1.2 System Time

This section explains how to set the system time including time zone and time synchronization type.

Note: to ensure that the gateway runs with the correct time, it's recommended that you set the system time when configuring the gateway.

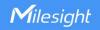

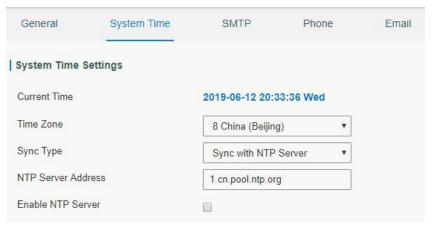

| System Time          |                                                                                         |  |
|----------------------|-----------------------------------------------------------------------------------------|--|
| Item                 | Description                                                                             |  |
| Current Time         | Show the current system time.                                                           |  |
| Time Zone            | Click the drop down list to select the time zone you are in.                            |  |
|                      | Click the drop down list to select the time synchronization                             |  |
|                      | type.                                                                                   |  |
| Sync Type            | Sync with Browser: Synchronize time with browser.                                       |  |
|                      | Sync with NTP Server: Synchronize time with NTP Server.                                 |  |
|                      | Set up Manually: configure the time manually.                                           |  |
| Sync with NTP Server |                                                                                         |  |
| NTP Server Address   | Set NTP server address (domain name/IP).                                                |  |
| Enable NTP Server    | After checked, NTP client on the network can achieve time synchronization with gateway. |  |

# 6.3.1.3 SMTP

SMTP, short for Simple Mail Transfer Protocol, is a TCP/IP protocol used in sending and receiving e-mail. This section describes how to configure the gateway to work as a SMTP client to send emails.

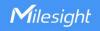

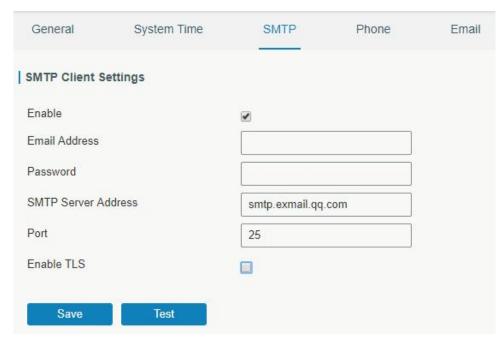

| SMTP                 |                                         |
|----------------------|-----------------------------------------|
| Item                 | Description                             |
| SMTP Client Settings |                                         |
| Enable               | Enable or disable SMTP client function. |
| Email Address        | Enter the sender's email account.       |
| Password             | Enter the sender's email password.      |
| SMTP Server Address  | Enter SMTP server's domain name.        |
| Port                 | Enter SMTP server port. Range: 1-65535. |
| Enable TLS           | Enable or disable TLS encryption.       |

# **Related Topics**

**Events Setting** 

# 6.3.1.4 Phone

Phone settings involve in call/SMS trigger and SMS alarm for events. This is only applied to gateway with cellular feature.

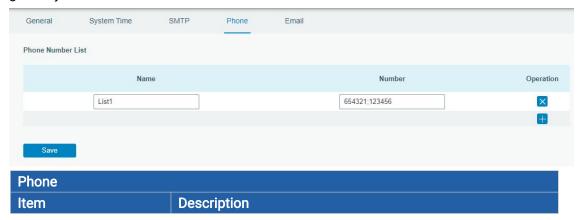

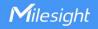

| Phone Number List |                                                                                                    |
|-------------------|----------------------------------------------------------------------------------------------------|
| Name              | Set phone group name.                                                                                   |
| Number            | Enter the telephone number. Digits, "+" and "-" are allowed.<br>You can divide multiple numbers by ";". |

# **Related Topic**

**Connect on Demand** 

### 6.3.1.5 Email

Email settings involve email alarm for events.

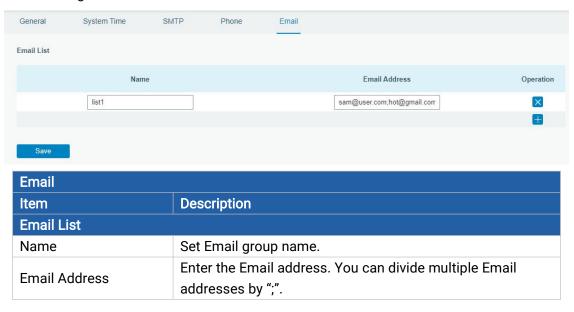

# 6.3.2 User Management

#### 6.3.2.1 Account

Here you can change the login username and password of the administrator.

Note: it is strongly recommended that you modify them for the sake of security.

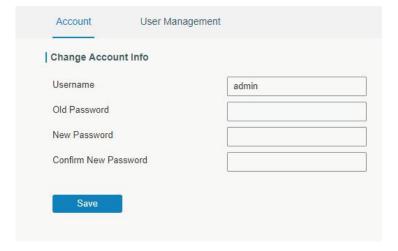

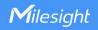

| Account              |                                                                                                    |
|----------------------|----------------------------------------------------------------------------------------------------|
| Item                 | Description                                                                                                    |
| Username             | Enter a new username. You can use characters such as a-z, 0-9, "_", "-", "\$". The first character can't be a digit. |
| Old Password         | Enter the old password.                                                                                              |
| New Password         | Enter a new password.                                                                                                |
| Confirm New Password | Enter the new password again.                                                                                        |

# 6.3.2.2 User Management

This section describes how to create common user accounts.

The common user permission includes Read-Only and Read-Write.

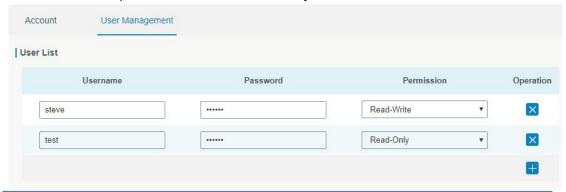

| User Management |                                                                                                    |
|-----------------|----------------------------------------------------------------------------------------------------|
| Item            | Description                                                                                                    |
| Username        | Enter a new username. You can use characters such as a-z, 0-9, "_", "-". The first character can't be a digit.                                                                                                    |
| Password        | Set password.                                                                                                    |
| Permission      | <ul> <li>Select user permission from "Read-Only" and "Read-Write".</li> <li>Read-Only: users can only view the configuration of gateway in this level.</li> <li>Read-Write: users can view and set the configuration of gateway in this level.</li> </ul> |

#### 6.3.3 SNMP

SNMP is widely used in network management for network monitoring. SNMP exposes management data with variables form in managed system. The system is organized in a management information base (MIB) which describes the system status and configuration.

These variables can be remotely queried by managing applications.

Configuring SNMP in networking, NMS, and a management program of SNMP should be set up at the Manager.

Configuration steps are listed as below for achieving query from NMS:

- 1. Enable SNMP setting.
- 2. Download MIB file and load it into NMS.
- 3. Configure MIB View.

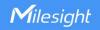

# 4. Configure VCAM.

#### 6.3.3.1 SNMP

HL31 supports SNMPv1, SNMPv2c and SNMPv3 version. SNMPv1 and SNMPv2c employ community name authentication. SNMPv3 employs authentication encryption by username and password.

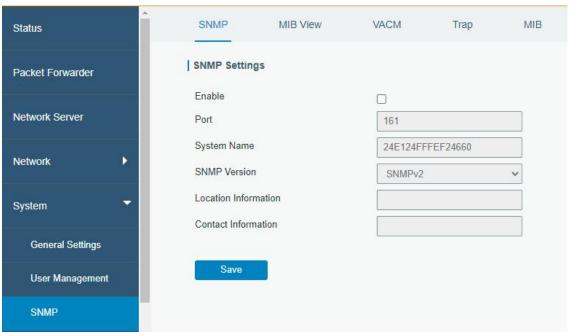

| SNMP Settings        |                                                                  |
|----------------------|------------------------------------------------------------------|
| Item                 | Description                                                      |
| Enable               | Enable or disable SNMP function.                                 |
| Port                 | Set SNMP listened port. Range: 1-65535. The default port is 161. |
| System Name          | Fill in the system name to represent the gateway.                |
| SNMP Version         | Select SNMP version; support SNMP v1/v2c/v3.                     |
| Location Information | Fill in the location information.                                |
| Contact Information  | Fill in the contact information.                                 |

#### 6.3.3.2 MIB View

This section explains how to configure MIB view for the objects.

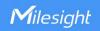

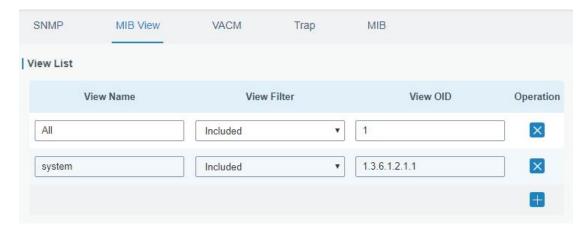

| MIB View    |                                                            |
|-------------|------------------------------------------------------------|
| Item        | Description                                                |
| View Name   | Set MIB view's name.                                       |
| View Filter | Select from "Included" and "Excluded".                     |
| View OID    | Enter the OID number.                                      |
| Included    | You can query all nodes within the specified MIB node.     |
| Excluded    | You can query all nodes except for the specified MIB node. |

# 6.3.3.3 VACM

This section describes how to configure VCAM parameters.

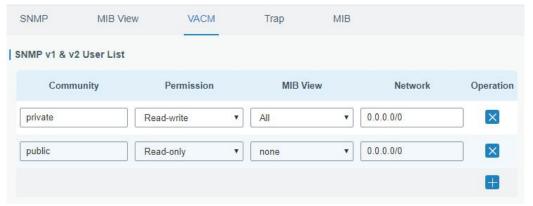

| VACM              |                                                                         |
|-------------------|-------------------------------------------------------------------------|
| Item              | Description                                                             |
| SNMP v1 & v2 Us   | er List                                                                 |
| Community         | Set the community name.                                                 |
| Permission        | Select from "Read-Only" and "Read-Write".                               |
| MIB View          | Select an MIB view to set permissions from the MIB view list.           |
| Network           | The IP address and bits of the external network accessing the MIB view. |
| Read-Write        | The permission of the specified MIB node is read and write.             |
| Read-Only         | The permission of the specified MIB node is read only.                  |
| SNMP v3 User List |                                                                         |
| Group Name        | Set the name of SNMPv3 group.                                           |
| Security Level    | Select from "NoAuth/NoPriv", "Auth/NoPriv", and " Auth/Priv".           |

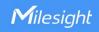

| Read-Only View  | Select an MIB view to set permission as "Read-only" from the MIB view    |
|-----------------|--------------------------------------------------------------------------|
|                 | list.                                                                    |
| Read-Write View | Select an MIB view to set permission as "Read-write" from the MIB view   |
|                 | list.                                                                    |
| Inform View     | Select an MIB view to set permission as "Inform" from the MIB view list. |

# 6.3.3.4 Trap

This section explains how to enable network monitoring by SNMP trap.

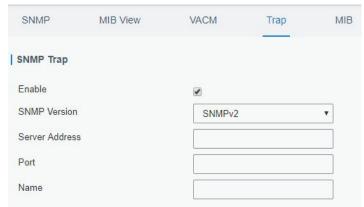

| SNMP Trap      |                                                                                         |
|----------------|-----------------------------------------------------------------------------------------|
| Item           | Description                                                                             |
| Enable         | Enable or disable SNMP Trap function.                                                   |
| SNMP Version   | Select SNMP version; support SNMP v1/v2c/v3.                                            |
| Server Address | Fill in NMS's IP address or domain name.                                                |
| Port           | Fill in UDP port. Port range is 1-65535. The default port is 162.                       |
| Name           | Fill in the group name when using SNMP v1/v2c; fill in the username when using SNMP v3. |
| Auth/Priv Mode | Select from "NoAuth & No Priv", "Auth & NoPriv", and "Auth & Priv".                     |

# 6.3.6.3 MIB

This section describes how to download MIB files.

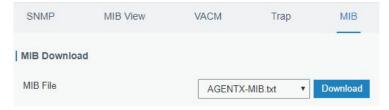

| MIB      |                               |
|----------|-------------------------------|
| Item     | Description                   |
| MIB File | Select the MIB file you need. |
| Download | Download the MIB file to PC.  |

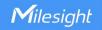

#### 6.3.5 Events

Event feature is capable of sending alerts by Email when certain system events occur.

#### 6.3.5.1 Events

You can view alarm messages on this page.

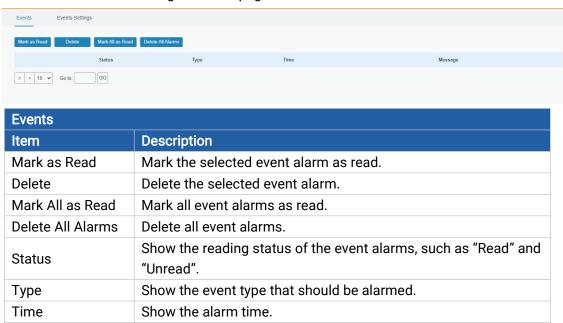

#### 6.3.5.2 Events Settings

Message

In this section, you can decide what events to record and whether you want to receive email and SMS notifications when any change occurs.

Show the alarm content.

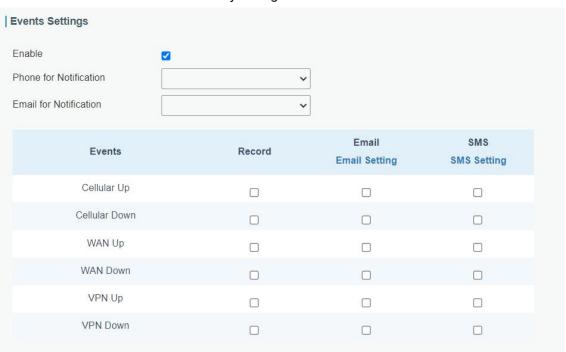

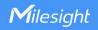

| Event Settings            |                                                                                                 |
|---------------------------|-------------------------------------------------------------------------------------------------|
| Item                      | Description                                                                                     |
| Enable                    | Check to enable events settings.                                                                |
| Phone for Notification    | Select phone group to receive SMS alarm.                                                        |
| Email for<br>Notification | Select Email group to receive Email alarm.                                                      |
| Events                    | Event type the gateway supports to record.                                                      |
| Record                    | The relevant content of event alarm will be recorded on "Event" page if this option is checked. |
| Email                     | The relevant content of event alarm will be sent out via email if this option is checked.       |
| Email Setting             | Click and you will be redirected to the page "Email" to configure the Email group.              |
| SMS                       | The relevant content of event alarm will be sent out via SMS if this option is checked.         |
| SMS Setting               | Click and you will be redirected to the page of "Phone" to configure phone group list.          |

# **Related Topics**

**Email Setting** 

**Phone Setting** 

# 6.4 Maintenance

This section describes system maintenance tools and management.

# 6.4.1 Tools

Troubleshooting tools includes ping and traceroute.

# 6.4.1.1 Ping

Ping tool is engineered to ping IP address or domain name of outer network.

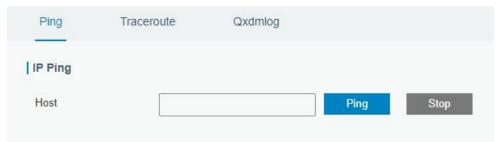

# 6.4.1.2 Traceroute

Traceroute tool is used for troubleshooting network routing failures.

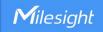

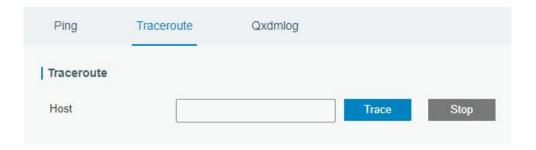

# 6.4.1.3 Qxdmlog

This section allow collecting diagnostic logs of cellular module via QXDM tool.

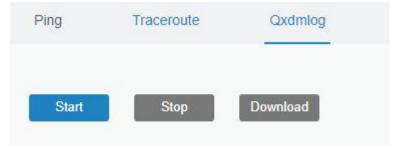

### 6.4.2 Schedule

This section explains how to configure scheduled reboot on the gateway.

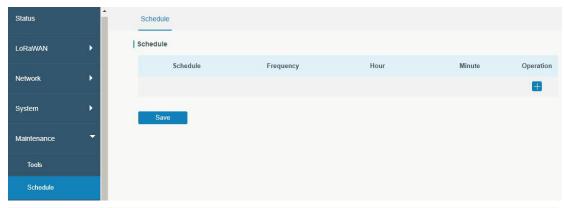

| Schedule      |                                               |
|---------------|-----------------------------------------------|
| Item          | Description                                   |
| Schedule      | Select schedule event:                        |
| Scriedule     | Reboot: Reboot the gateway regularly.         |
| Frequency     | Select the frequency to execute the schedule. |
| Hour & Minute | Select the time to execute the schedule.      |

# 6.4.3 Log

The system log contains a record of informational, error and warning events that indicates how the system processes. By reviewing the data contained in the log, an administrator or user troubleshooting the system can identify the cause of a problem or whether the system

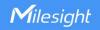

processes are loading successfully. Remote log server is feasible, and gateway will upload all system logs to remote log server such as Syslog Watcher.

# 6.4.3.1 System Log

This section describes how to download log file and view the recent log on web.

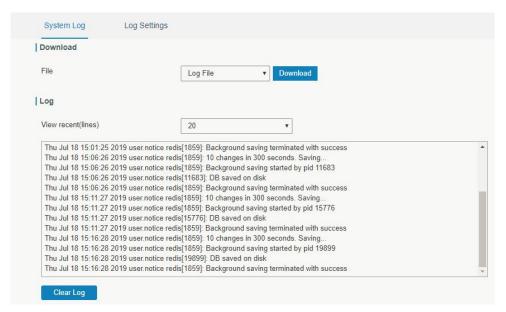

| System Log          |                                         |
|---------------------|-----------------------------------------|
| Item                | Description                             |
| Download            | Download log file.                      |
| View recent (lines) | View the specified lines of system log. |
| Clear Log           | Clear the current system log.           |

# 6.4.3.2 Log Settings

This section explains how to enable remote log server and local log setting.

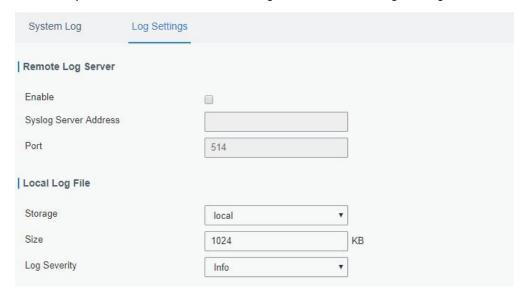

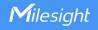

| Log Settings          |                                                                                           |
|-----------------------|-------------------------------------------------------------------------------------------|
| Item                  | Description                                                                               |
| Remote Log Server     |                                                                                           |
| Enable                | With "Remote Log Server" enabled, gateway will send all system logs to the remote server. |
| Syslog Server Address | Fill in the remote system log server address (IP/domain name).                            |
| Port                  | Fill in the remote system log server port.                                                |
| Local Log File        |                                                                                           |
| Storage               | User can store the log file in memory or TF card.                                         |
| Size                  | Set the size of the log file to be stored.                                                |
| Log Severity          | The list of severities follows the syslog protocol.                                       |

# 6.4.4 Upgrade

This section describes how to upgrade the gateway firmware via web. Generally you don't need to do the firmware upgrade.

**Note:** any operation on web page is not allowed during firmware upgrade, otherwise the upgrade will be interrupted, or even the device will break down.

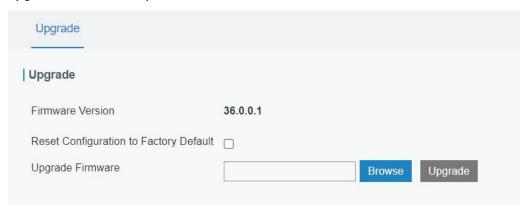

| Upgrade                |                                                            |
|------------------------|------------------------------------------------------------|
| Item                   | Description                                                |
| Firmware Version       | Show the current firmware version.                         |
| Reset Configuration to | When this option is checked, the gateway will be reset to  |
| Factory Default        | factory defaults after upgrade.                            |
| Upgrade Firmware       | Click "Browse" button to select the new firmware file, and |
|                        | click "Upgrade" to upgrade firmware.                       |

# **Related Configuration Example**

Firmware Upgrade

# 6.4.5 Backup and Restore

This section explains how to create a backup of the whole system configurations to a file,

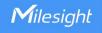

replicate parts of important configuration only for batch backup, restore the config file to the gateway and reset to factory defaults.

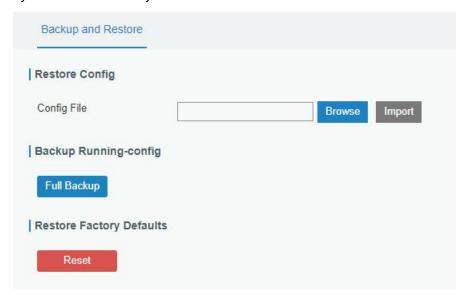

| Backup and Restore |                                                                             |
|--------------------|-----------------------------------------------------------------------------|
| Item               | Description                                                                 |
| Config File        | Click "Browse" button to select configuration file, and then click "Import" |
|                    | button to upload the configuration file to the gateway.                     |
| Full Backup        | Click "Full Backup" to export the current configuration file to the PC.     |
| Reset              | Click "Reset" button to reset factory default settings. gateway will        |
|                    | restart after reset process is done.                                        |

# **Related Configuration Example**

**Restore Factory Defaults** 

### 6.4.6 Reboot

On this page you can reboot the gateway and return to the login page. We strongly recommend clicking "Save" button before rebooting the gateway so as to avoid losing the new configuration.

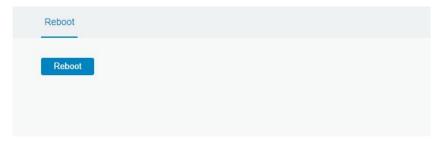

[END]